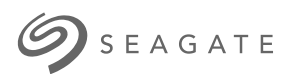

# **Seagate Media Uygulaması - Android**

# Hoş Geldiniz

Media uygulaması, uyumlu kablosuz veya ağa bağlı depolama cihazına kopyaladığınız medya ve belgeleri yönetmenize yardımcı olur. Mobil cihazlara yönelik bir uygulama olarak veya web tarayıcıda kullanılabilir. Evinizde veya hareket halindeyken, Media uygulamasını istediğiniz anda müzik, filmler ve fotoğrafların keyfini çıkarmak veya önemli belgeleri incelemek için kullanabilirsiniz.

Media uygulaması çok çeşitli depolama cihazlarını destekler. Ancak, depolama cihazınız Yardım sisteminde belgelenen tüm özellikleri desteklemeyebilir. Depolama cihazlarının büyük bölümünde Media uygulaması ilk kez açıldığında Başlangıç öğreticisi görüntülenir. İçeriğe erişme ve içeriğin keyfini çıkarma hakkında faydalı ipuçları öğrenebileceğiniz bu tura katılmanızı öneriyoruz.

Yazılım güncellemeleri hakkında bilgi almak, SSS'ler, nasıl yapılır videoları ve destek bilgileri için http://www.seagate.com/support/downloads/seagate-media/ bölümüne gidin.

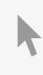

Model:

**Bu belgenin güncel çevrimiçi [sürümüne](https://www.seagate.com/tr/tr/manuals/software/sma/android/)** erişmek için buraya tıklayın. En son içeriğin yanı sıra büyütülebilir çizimleri, kolay dolaşım ve arama yeteneğini de göreceksiniz.

### Contents

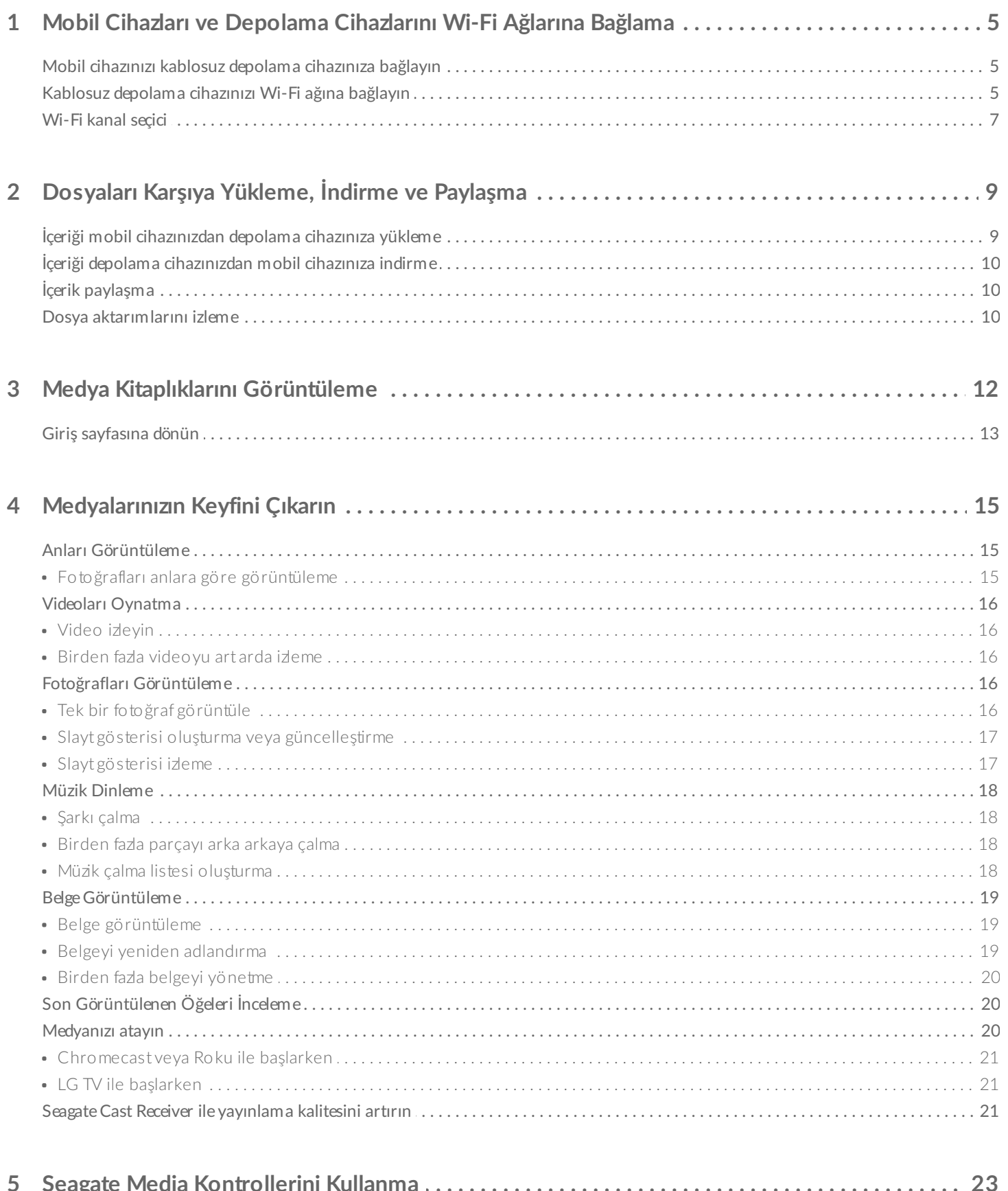

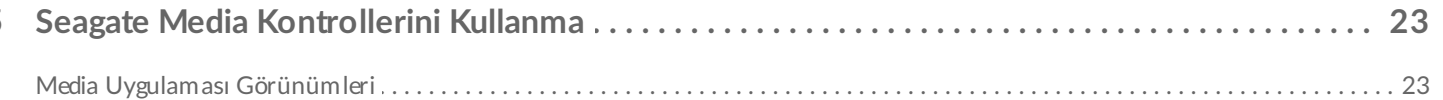

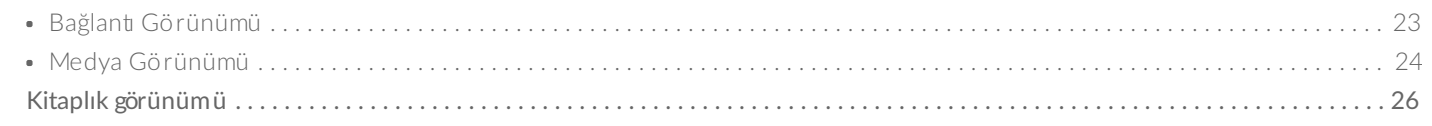

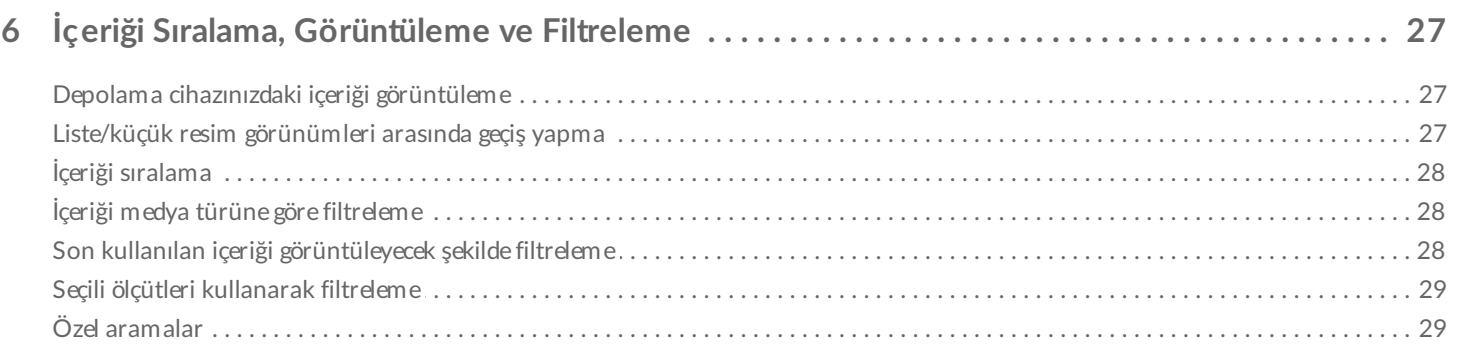

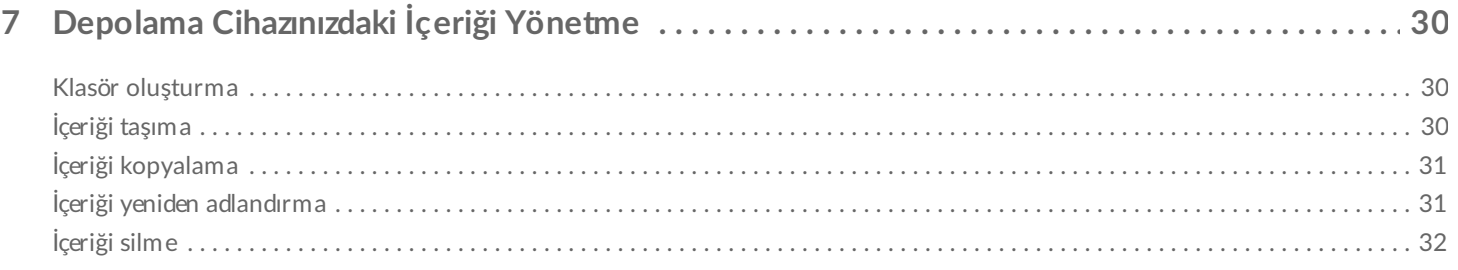

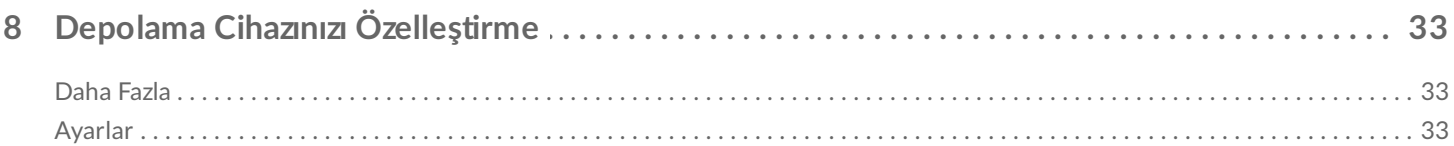

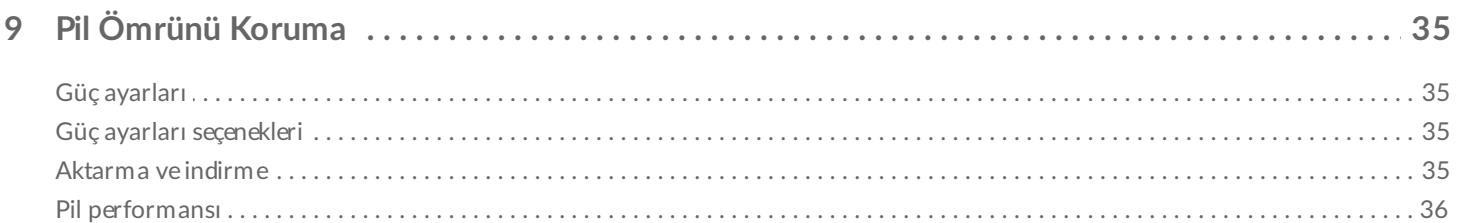

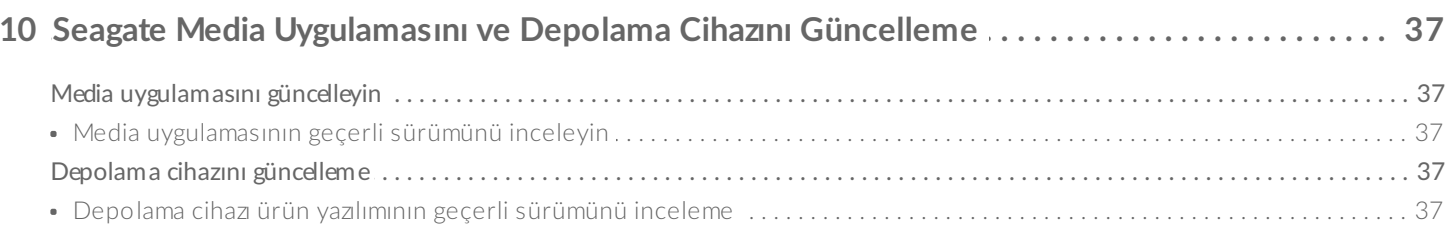

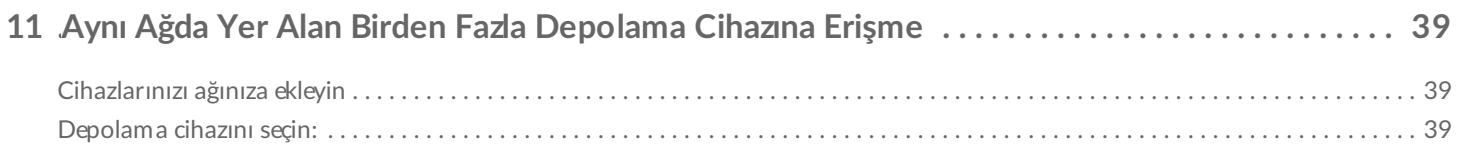

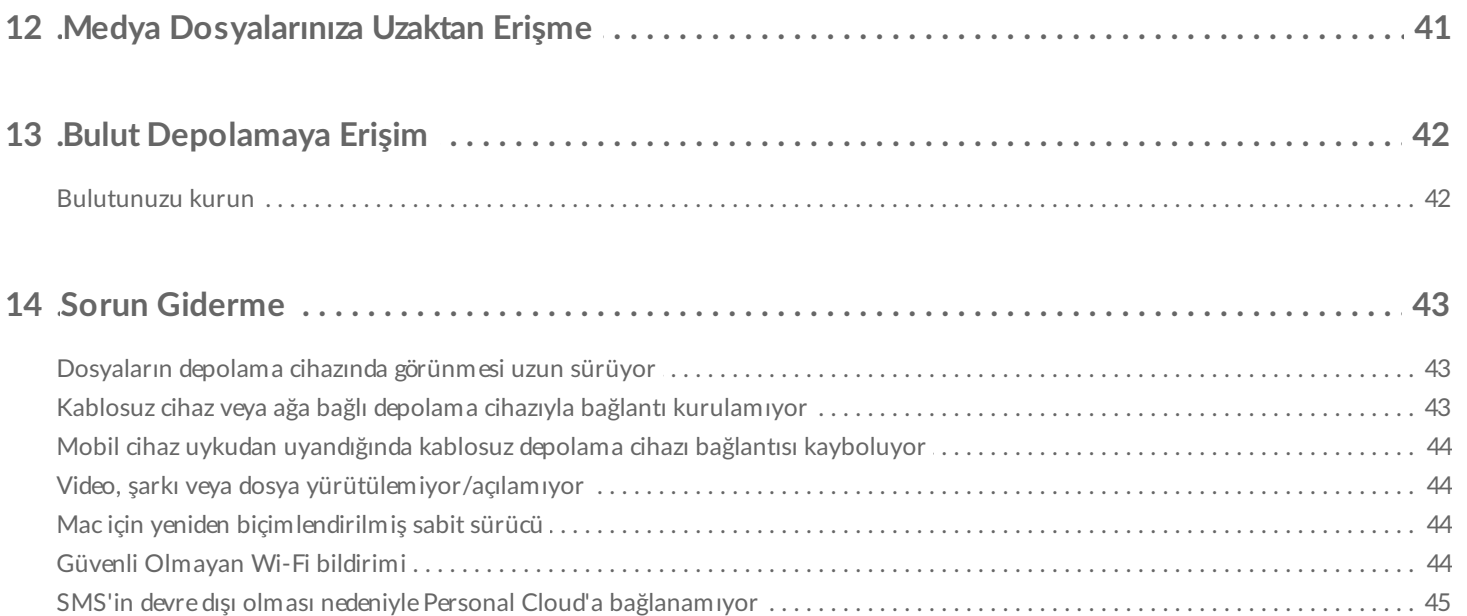

# <span id="page-4-0"></span>Mobil Cihazları ve Depolama Cihazlarını Wi-Fi Ağlarına Bağlama

Aşağıdaki yönergelerde şu konular açıklanır:

- Mobil cihazları kablosuz depolama cihazına bağlama
- Kablosuz depolama cihazını Wi-Fi ağına bağlama

**İpucu:** Mobil cihazları uyumlu ağa bağlı depolama cihazlarına (NAS) bağlamak için Media uygulamasını kullanabilirsiniz. Mobil cihaz ve NAS aynı ağa bağlı olmalıdır.

### <span id="page-4-1"></span>**Mobil cihazınızı kablosuz depolama cihazınıza bağlayın**

- 1. Ücretsiz Seagate Media uygulamasını [Google](https://play.google.com/store/apps/details?id=com.seagate.goflexsatellite) Play Store'dan ve [Amazon](http://www.amazon.com/gp/mas/dl/android?p=com.seagate.goflexsatellite) Play Store'dan indirin ve yükleyin.
- 2. Kablosuz depolama cihazını açın. Wi-Fi LED'i yaklaşık bir dakika boyunca yanıp söner. Sonraki adıma geçmeden önce Wi-Fi LED'inin sabit duruma gelmesini bekleyin.
- 3. Mobil cihazınızda, **Ayarlar > Wi-Fi** konumuna gidin.
- 4. Wi-Fi ağları listesinden depolama cihazını seçin.
- 5. Media uygulamasını başlatın.

#### başa dön

## <span id="page-4-2"></span>**Kablosuz depolama cihazınızı Wi-Fi ağına bağlayın**

Aşağıdaki yönergelerde, mobil cihazınızın kablosuz depolama cihazınıza bağlı olduğu varsayılmaktadır.

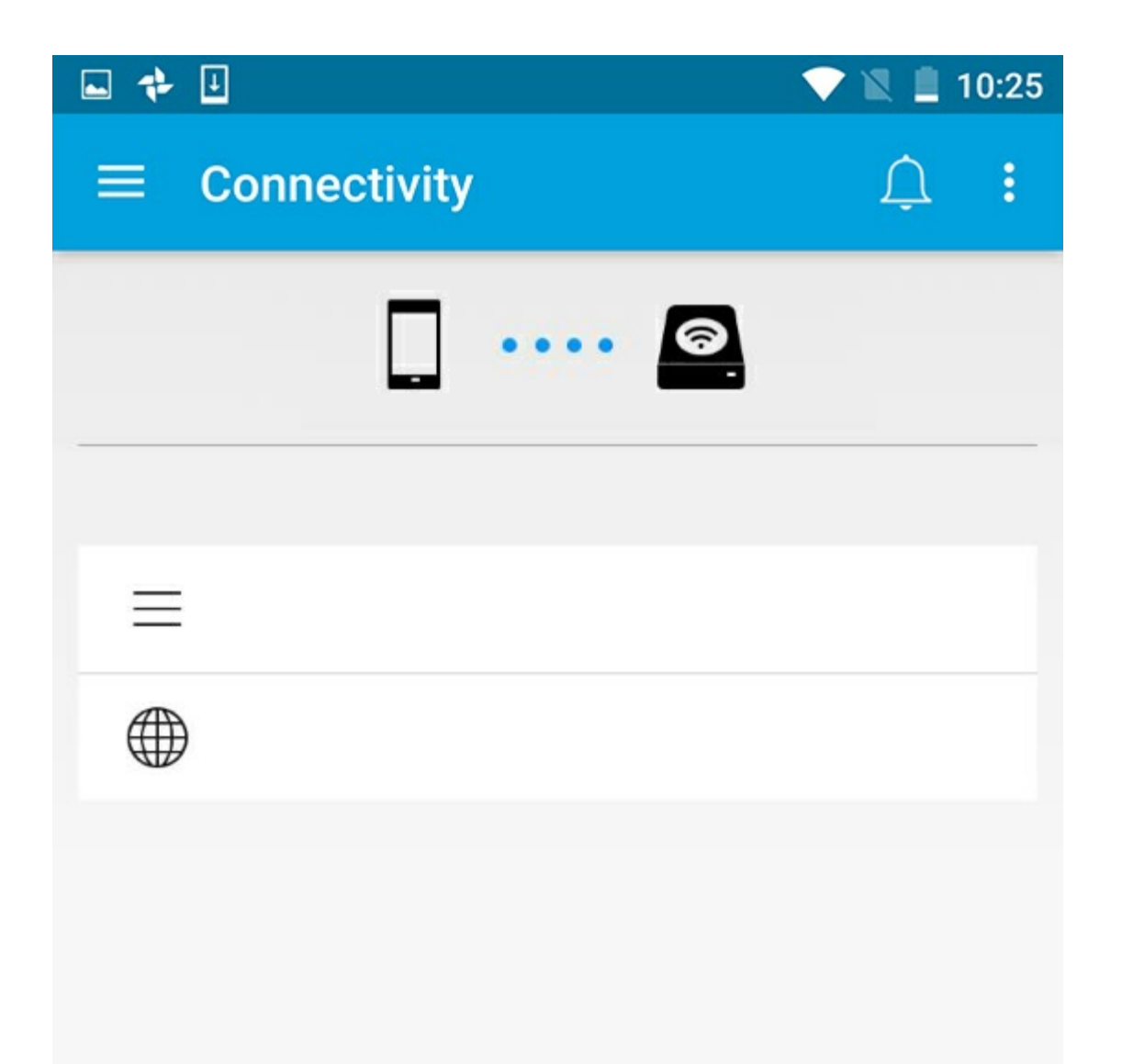

**Not:** Depolama cihazı İnternet'e bağlandığında daha fazla pil şarjı tüketir.

- 1. Giriş ekranında, **Ürünü Bağla** öğesine dokunun. , uyumlu depolama cihazınızın adıdır (örneğin, Seagate Wireless veya LaCie Fuel).
- 2. Katılmak istediğiniz ağa dokunun. Seçilen Wi-Fi ağında güvenlik etkinse, parolayı girin.
- 3. İsteğe bağlı. **Bu ağa otomatik bağlan** onay kutusuna dokunun.
- 4. İsteğe bağlı. **Bu ağı güvenceye al** onay kutusuna dokunun. Bu seçenek, yetkisiz kullanıcıların ağa erişmesini engeller.

**Not:** Kablosuz depolama cihazı bağlantısı sırasında kısa süreli bir kesinti yaşayabilirsiniz.

5. Wi-Fi bağlantısı Giriş sayfasında görüntülenir.

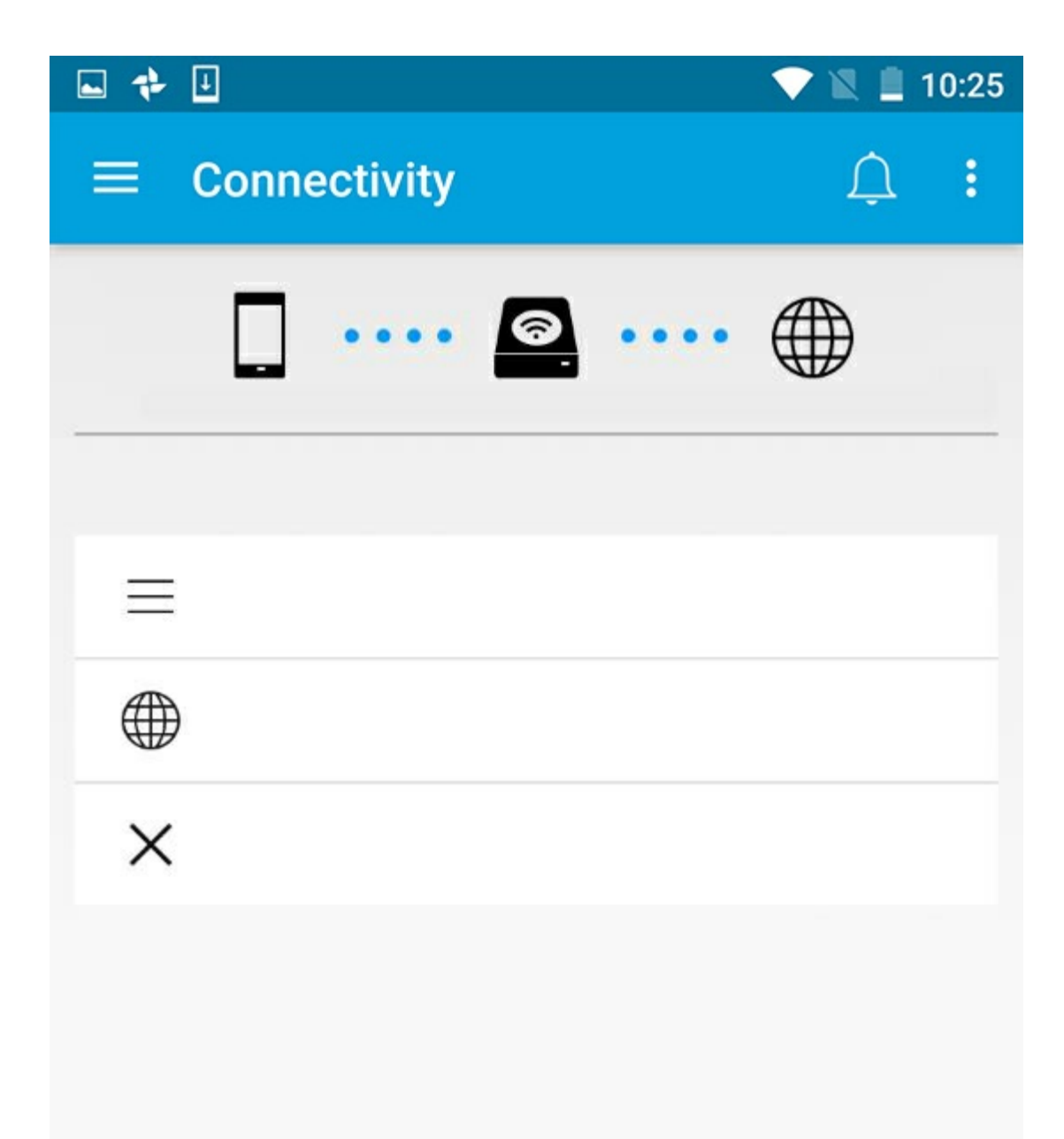

#### başa dön

## <span id="page-6-0"></span>**Wi-Fi kanal seçici**

Depolama cihazınızla bağlantı kurma veya bağlantıyı sürdürme sorunları yaşıyorsanız, aynı Wi-Fi kanalında başka bir cihaz olabilir. Depolama cihazının varsayılan Wi-Fi kanalını değiştirmek için aşağıdaki yönergeleri izleyin.

- 1. Sağ üst kısımda yer alan Daha Fazla simgesine dokunun ve ardından **Ayarlar** öğesini seçin.
- 2. **Sunucu Ayarları**'na dokunun ve ardından **Varsayılan Wi-Fi Kanalını değiştir** öğesini seçin.
- 3. Bir Wi-Fi kanalı seçin ve **Değiştir** öğesine dokunun.

# <span id="page-8-0"></span>Dosyaları Karşıya Yükleme, İndirme ve Paylaşma

Kablosuz depolama cihazınıza veya ağa bağlı depolama cihazınıza bir dosya yüklediğinizde, bu dosya, dosya türüne bağlı olarak kitaplıklardan birine yerleştirilir. Videolar, Fotoğraflar, Müzik veya Belgeler. Depolama cihazınızdan mobil cihazınıza bir dosya indirildikten sonra, bu dosya işletim sistemi tarafından yönetilir. Dosyaları paylaşırken, dosyalarınızı mobil cihazınızın uygulamalarıyla paylaşırsınız.

**Not:** Ağa bağlı depolama cihazınıza büyük miktarda içerik aktarıyorsanız, kablosuz bağlantı<br> kullanmak yerine bilgisayarınızı yönlendiriciye bağlamanız önerilir.

İçeriğin depolama cihazınıza bilgisayar kullanılarak nasıl kopyalanacağını öğrenmek için depolama cihazının kullanım kılavuzunu inceleyin.

### <span id="page-8-1"></span>**İçeriği mobil cihazınızdan depolama cihazınıza yükleme**

- 1. Giriş sayfasındaki gezinti çubuğunda Kitaplıklar ve Klasörler içerik menüsüne (= dokunun. Mobil cihazınızı seçin.
- 2. Yüklemek istediğiniz içeriğin bulunduğu klasöre dokunun. Örneğin, **Resimler**.
- 3. Gezinti çubuğunda Öğe Seç simgesine ( ) dokunun. Küçük ekranlı cihazlarda Daha Fazla simgesine ( | ) dokunarak **Öğe seç** seçeneğini görebilirsiniz.
- 4. Mobil depolama cihazınıza yüklemek istediğiniz öğelere dokunun. Seçtiğiniz her öğede, bir onay işareti görünür.
	- Tek bir öğenin seçimini kaldırmak için öğeye dokunun.
	- Görüntüdeki tüm dosyaları seçmek için, sol üstteki **Öğe seç** simgesine dokunun ve **Tümünü Seç** öğesine dokunun. eylemini geri almak için **Öğe seç** simgesine dokunun ve **Tümünün Seçimini Kaldır** öğesine dokunun.
- 5. Gezinti çubuğunda Karşıya Yükle simgesine dokunun.

**Not:** Karşıya yüklenen dosyalar medya kitaplıklarında veya cihaz klasöründe görüntülenebilir. Klasörü görüntülemek için Dosyalar ve Klasörler'e (=) gidip Ürün'e dokunun (Ürün, depolama cihazınızın adıdır; örneğin, LaCie Fuel veya Seagate Wireless). Cihaz klasörüne dokunun. Örneğin, Tablet. Yüklenen dosyaları görüntülemek için alt klasörlere gözatın.  $\mathbf{p}^{\prime}$ 

## <span id="page-9-0"></span>**İçeriği depolama cihazınızdan mobil cihazınıza indirme**

- 1. Giriş sayfasındaki gezinti çubuğunda Kitaplıklar ve Klasörler içerik menüsüne (= ) dokunun. Bir kitaplık seçin (örneğin Videolar veya Fotoğraflar).
- 2. Gezinti çubuğunda Öğe Seç simgesine ( ) dokunun. Küçük ekranlı cihazlarda Daha Fazla simgesine ( ! ) dokunarak **Öğe seç** seçeneğini görebilirsiniz.
- 3. Mobil cihazınıza indirmek istediğiniz öğelere dokunun. Seçtiğiniz her öğede, bir onay işareti görünür.
	- Tek bir öğenin seçimini kaldırmak için öğeye dokunun.
	- Görüntüdeki tüm dosyaları seçmek için, sol üstteki **Öğe seç** simgesine dokunun ve **Tümünü Seç** öğesine dokunun. eylemini geri almak için **Öğe seç** simgesine dokunun ve **Tümünün Seçimini Kaldır** öğesine dokunun.
- 4. Gezinti çubuğunda İndir simgesine ( ) dokunun.

#### başa dön

# <span id="page-9-1"></span>**İçerik paylaşma**

Dosyaları ve bağlantıları paylaşabilirsiniz.

- 1. Giriş sayfasındaki gezinti çubuğunda **Kitaplıklar ve Klasörler** içerik menüsüne ( ) dokunun. Bir kitaplık seçin (örneğin Videolar veya Fotoğraflar).
- 2. Gezinti çubuğunda Öğe Seç simgesine ( ) dokunun. Küçük ekranlı cihazlarda Daha Fazla simgesine ( | ) dokunarak **Öğe seç** seçeneğini görebilirsiniz.
- 3. Paylaşmak istediğiniz öğelere dokunun. Seçtiğiniz her öğede, bir onay işareti görünür.
	- Tek bir öğenin seçimini kaldırmak için öğeye dokunun.
	- Görüntüdeki tüm dosyaları seçmek için sol üstteki **Öğe seç** simgesine dokunun ve ardından **Tümünü Seç** öğesine dokunun. eylemini geri almak için **Öğe seç** simgesine dokunun ve **Tümünün Seçimini Kaldır** öğesine dokunun.
- 4. Paylaş simgesine ( ) dokunun.
- 5. **Dosyaları paylaş** veya **Bağlantıları paylaş** öğesine dokunun:
	- **Dosyaları paylaş.** İçeriğinizi paylaşacağınız hedef uygulamayı seçin. Dosyayı paylaşmadan önce indirmeniz istenebilir. Dosyalar indirildikten sonra, Bildirimler ( $\bigcap$ ) öğesine dokunun ve ardından Paylaş simgesine dokunun. İçeriğinizi paylaşacağınız hedef uygulamayı seçin.
	- **Bağlantıları paylaş.** İçeriğinizi paylaşacağınız hedef uygulamayı seçin.

#### başa dön

## <span id="page-9-2"></span>**Dosya aktarımlarını izleme**

Karşıya yüklenen ve indirilen dosyaların ilerleyişini Görevler ekranında izleyebilirsiniz.

1. Giriş sayfasındaki gezinti çubuğunda **Kitaplıklar ve Klasörler** içerik menüsüne ( ) dokunun. Bir kitaplık

1. Giriş sayfasındaki gezinti çubuğunda **Kitaplıklar ve Klasörler** içerik menüsüne ( ) dokunun. Bir kitaplık seçin (örneğin Videolar veya Fotoğraflar).

- 2. Gezinti çubuğunda Öğe Seç simgesine ( ) dokunun. Küçük ekranlı cihazlarda Daha Fazla simgesine ( | ) dokunarak **Öğe seç** seçeneğini görebilirsiniz.
- 3. Aktarmak istediğiniz öğelere dokunun. Seçtiğiniz her öğede bir onay işareti görünür.
- 4. İndir simgesine ( $\downarrow$ ) veya Karşıya Yükle simgesine dokunun.
- 5. Bildirimler simgesine  $(\bigcap)$  dokunun.
- 6. **Karşıya Yüklemeler** veya **İlerleyen İndirmeler** öğesine dokunun. Görevler ekranı aktarım etkinliklerinizin ilerleyişini görüntüler.

# <span id="page-11-0"></span>Medya Kitaplıklarını Görüntüleme

1. **Bağlantı** (= ) öğesine dokunun. başlığı başlığına dönüşür.

- 2. **Dosyalar ve Klasörler** öğesinde, depolama cihazınızı veya mobil cihazınızı seçin.
- 3. **Medya Kitaplıkları** öğesinde, içeriği araştırmak için görünüme dokunun.

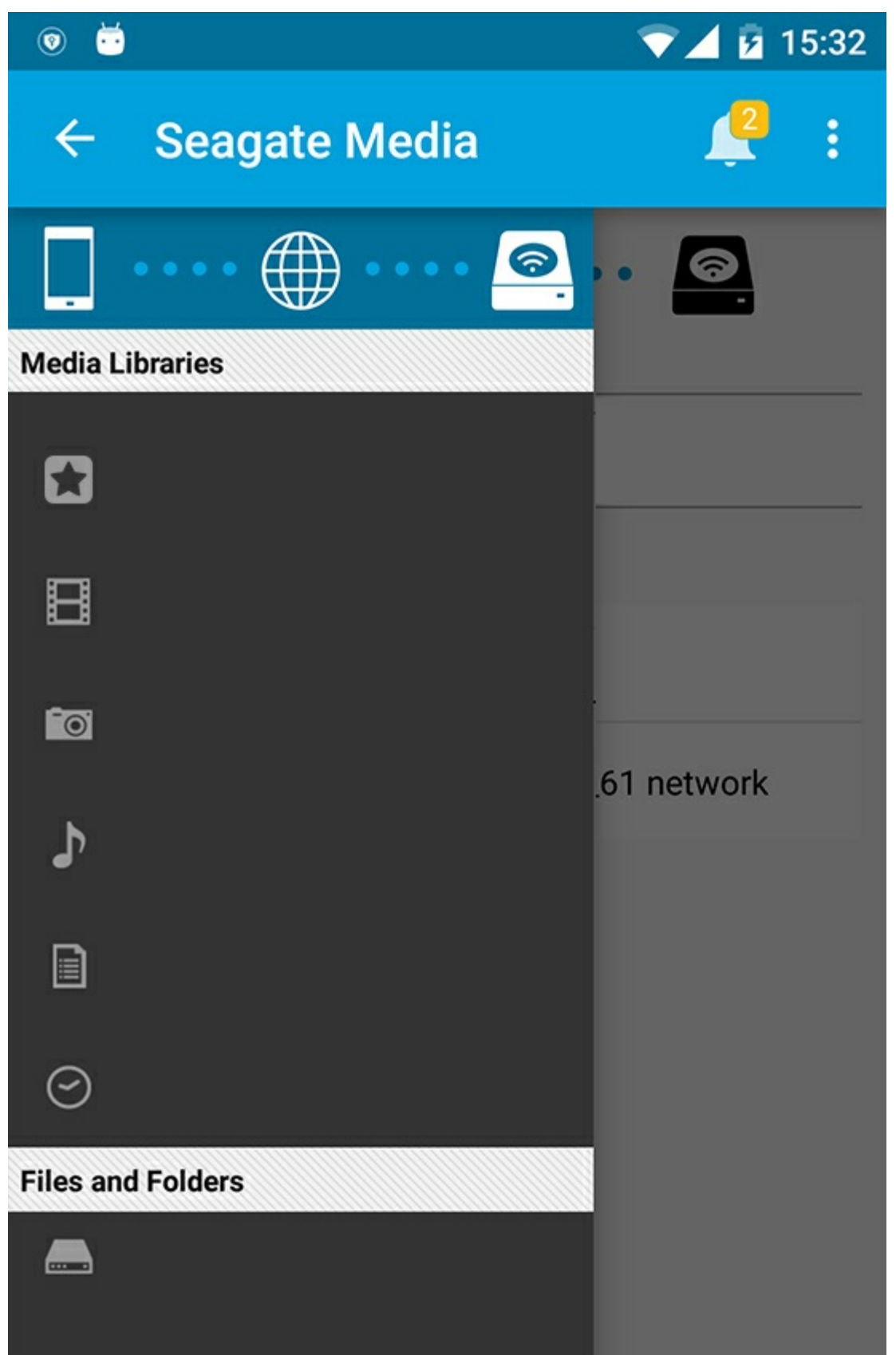

# <span id="page-12-0"></span>Giriş sayfasına dönün

- 1. Sol üst köşedeki başlığa dokunun.
- 2. **Bağlantı** ( i ) öğesine dokunun.

# <span id="page-14-3"></span><span id="page-14-0"></span>Medyalarınızın Keyfini Çıkarın

Medya kitaplığınızı, Media uygulaması veya bir web tarayıcısı kullanarak görebilirsiniz. Media uygulaması, tablet veya akıllı telefon kullanırken özellikle önerilen bir uygulamadır.

**Web erişimi için ipucu:** Tarayıcı kullanarak medya kitaplığınıza erişmek için, depolama cihazınızın Wi-Fi bağlantısına bağlanın ve URL adresini yazın. Genellikle, URL **www.ürünadı.com** şeklindedir. Burada "**ürünadı**" yerine depolama cihazınızın adını yazın. Kesin URL bilgisi için cihazınızın kullanıcı kılavuzuna bakın.  $\mathbf{p}^{\prime}$ 

- Anları [Görüntüleme](#page-14-3)
- [Videoları](#page-14-3) Oynatma
- Fotoğrafları [Görüntüleme](#page-14-3)
- Müzik [Dinleme](#page-14-3)
- Belge [Görüntüleme](#page-14-3)
- Son [görüntülenen](#page-14-3) öğeleri görüntüleme
- [Medyanızı](#page-14-3) Atama
- Seagate Cast Receiver alıcısı ile [yayınlama](#page-14-3) kalitesini artırın

**Not:** Medyalarınıza web üzerinden erişimi ağa bağlı depolama cihazlarının hepsi desteklemez.

## <span id="page-14-1"></span>**Anları Görüntüleme**

Anlar kitaplığı, fotoğrafları benzersiz bir konum ve tarihe sahip gruplar halinde düzenler. Bir an, 7 günlük bir ada tatilini içerebilir. Fotoğraflar iki farklı konumda çekildiyse belirli bir güne ait iki anınız da olabilir.

### <span id="page-14-2"></span>**Fotoğrafları anlara göre görüntüleme**

- 1. Gezinti çubuğundaki Libraries and Folders (Kitaplıklar ve Klasörler) içerik menüsüne (= dokunun.
- 2. **Moments** (Anlar) öğesine dokunun.
- 3. Farklı an gruplandırmalarını görüntülemek için kaydırın.
- 4. Görüntülemek istediğiniz fotoğrafa dokunun.
- 5. Fotoğrafa ikinci kez iki kere dokunarak fotoğrafı tam ekranda görüntüleyebilirsiniz.
- 6. Görünümden çıkmak için gezinti çubuğundaki Geri simgesine (< ) dokunun.

## <span id="page-15-0"></span>**Videoları Oynatma**

### <span id="page-15-1"></span>**Video izleyin**

- 1. Gezinti çubuğundaki **Libraries and Folders** (Kitaplıklar ve Klasörler) içerik menüsüne ( ) dokunun.
- 2. **Videos** (Videolar) öğesine dokunun.
- 3. Oynatmak istediğiniz videoya dokunun.
- 4. Video oynatılmaya başlanır. Videonun başına dönmenize, videoyu duraklatmanıza/oynatmanıza ya da videonun sonuna gitmenize imkan tanıyan oynatma denetimlerini açmak için videoya yeniden dokunun.
- 5. Müzik çalma ekranından çıkmak için gezinti çubuğundaki Geri simgesine (<) dokunun.

**İpucu:** Video, Desteklenmeyen Dosya simgesiyle ( ) işaretlenmişse mobil cihazınızla uyumlu olmayabilir. Üçüncü taraf oynatıcılarla ilgili bilgi için Seagate [Desteği](http://www.seagate.com/support/)'ni ziyaret edin.  $\mathbf{a}^{\prime}$ 

### <span id="page-15-2"></span>**Birden fazla videoyu art arda izleme**

- 1. Gezinti çubuğundaki Libraries and Folders (Kitaplıklar ve Klasörler) içerik menüsüne (= dokunun.
- 2. **Videos** (Videolar) öğesine dokunun.
- 3. Gezinti çubuğundaki Öğe Seç simgesine ( ) dokunun. Küçük ekranlı cihazlarda  $\parallel$  ) dokunmanız gerekebilir: **Select items** (Öğe Seç)

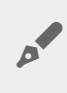

**İpucu:** Otomatik olarak seçim moduna geçmek için ekrana uzun süre dokunun.

- 4. İzlemek istediğiniz videolara dokunun. Seçilen videolarda bir onay işareti görüntülenir. Oynatma durdurulana kadar videolar döngü halinde oynatılır.
	- Tek bir öğenin seçimini kaldırmak için öğeye dokunun.
	- Görüntüdeki tüm öğeleri seçmek için sol üstteki **Select Items** (Öğe Seç) öğesine dokunun ve **Select All** (Tümünü Seç) öğesine dokunun. Tüm seçimleri kaldırmak için **Deselect All** (Tümünün Seçimini Kaldır) öğesine dokunun.
- 5. Gezinti çubuğundaki Oynat simgesine (b) dokunun.
- 6. Müzik çalma ekranından çıkmak için gezinti çubuğundaki Geri simgesine (<) dokunun.

#### başa dön

## <span id="page-15-3"></span>**Fotoğrafları Görüntüleme**

### <span id="page-15-4"></span>**Tek bir fotoğraf görüntüle**

- 1. En soldaki Libraries and Folders (Kitaplıklar ve Klasörler) içerik menüsüne (= dokunun.
- 2. **Photos** (Fotoğraflar) öğesine dokunun.
- 3. Görüntülemek istediğiniz fotoğrafa dokunun.
- 4. Fotoğrafa ikinci kez iki kere dokunarak fotoğrafı tam ekranda görüntüleyebilirsiniz.
- 5. Fotoğraf görüntüleme ekranından çıkmak için gezinti çubuğundaki Geri simgesine (<) dokunun.

### <span id="page-16-0"></span>**Slayt** gösterisi oluşturma veya güncelleştirme

- 1. Gezinti çubuğundaki **Libraries and Folders** (Kitaplıklar ve Klasörler) içerik menüsüne ( ) dokunun.
- 2. **Photos** (Fotoğraflar) öğesine dokunun.
- 3. Gezinti çubuğundaki Öğe Seç simgesine ( / ) dokunun. Küçük ekranlı cihazlarda  $\frac{1}{n}$  ) dokunmanız gerekebilir: **Select items** (Öğe Seç)

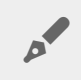

**İpucu:** Otomatik olarak seçim moduna geçmek için ekrana uzun süre dokunun.

- 4. Slayt gösterisi olarak görüntülemek istediğiniz fotoğraflara dokunun. Seçilen fotoğraflarda bir onay işareti görüntülenir.
	- Tek bir öğenin seçimini kaldırmak için öğeye dokunun.
	- Görüntüdeki tüm dosyaları seçmek için sol üstteki **Öğe seç** simgesine dokunun ve **Tümünü Seç** öğesine dokunun. eylemini geri almak için **Öğe seç** simgesine dokunun ve **Tümünün Seçimini Kaldır** öğesine dokunun.
- 5. Daha Fazla simgesine ( ) dokunun ve **Add to slideshow** (Slayt gösterisine ekle) öğesini seçin.
- 6. Şunlardan birini seçin:
	- **New slideshow** (Yeni slayt gösterisi): Seçilen fotoğraflarla yeni bir slayt gösterisi oluşturun.
	- **Add to an existing slideshow** (Mevcut bir slayt gösterisine ekle): Seçilen fotoğrafları daha önce kaydedilmiş bir slayt gösterisine ekleyin.

### <span id="page-16-1"></span>**Slayt gösterisi izleme**

- 1. Gezinti çubuğundaki Libraries and Folders (Kitaplıklar ve Klasörler) içerik menüsüne (= dokunun.
- 2. **Photos** (Fotoğraflar) öğesine dokunun.
- 3. Fotoğraflar kitaplığının görünümünü filtrelemek için gezinti çubuğundaki Aşağı Ok simgesine dokunun. **Slideshows** (Slayt gösterileri) öğesini seçin.
- 4. Gezinti çubuğundaki Öğe Seç simgesine ( i ) dokunun. Küçük ekranlı cihazlarda **sanalar Selectitems** (Öğe Seç) seçeneğini görebilmeniz için Daha Fazla simgesine () dokunmanız gerekebilir.

**İpucu:** Otomatik olarak seçim moduna geçmek için ekrana uzun süre dokunun.

- 5. Görüntülemek istediğiniz slayt gösterisine dokunun. Seçilen slayt gösterisinin üzerinde bir onay işareti görünür.
- 6. Gezinti çubuğundaki Oynat simgesine (b) dokunun. Slayt gösterisi oynatılmaya başlanır.
- 7. Slayt gösterinize ilişkin seçenekleri incelemek için Slayt gösterisi simgesine dokunun.
- 8. Şu slayt gösterisi seçeneklerinden birini belirleyin: Geçişler, Slayt zamanlaması, Müzik, Fotoğraf döngüsü ve Karışık gösterme.
- 9. Slayt gösterisine yeni ayarlarla devam etmek için **Slayt Gösterisini Başlat** öğesine dokunun.
- 10. Slayt gösterisinden çıkmak için gezinti çubuğundaki Geri simgesine (<) dokunun.<

# <span id="page-17-0"></span>**Müzik Dinleme**

### <span id="page-17-1"></span>**Şarkı çalma**

- 1. En soldaki Libraries and Folders (Kitaplıklar ve Klasörler) içerik menüsüne (= dokunun.
- 2. **Music** (Müzik) öğesine dokunun.
- 3. Çalmak istediğiniz şarkıya dokunun. Otomatik olarak açılan müzik çalma penceresi parça süresini görüntüler.

Müzik çalma penceresi müziğin nasıl çalınacağını kontrol etmenize olanak sağlar: Parçanın başına dön, duraklat/oynat, geçerli parçayı geç, sürekli çalma (dairesel oklar) veya rastgele çalma (bağlantılı oklar).

Müzik çalma penceresinden çıkmak için gezinti çubuğundaki Geri simgesine ( $\triangle$ ) dokunun. Müzik, pencere görüntülenmediğinde de çalmaya devam eder. Müzik penceresini tekrar görüntülemek için, aşağıdakilerden birini deneyin:

- 1. Çalınmakta olan şarkıya dokunun
- 2. Başka bir şarkıya dokunun

### <span id="page-17-2"></span>**Birden fazla parçayı arka arkaya çalma**

- 1. Gezinti çubuğundaki Libraries and Folders (Kitaplıklar ve Klasörler) içerik menüsüne (= dokunun.
- 2. **Music** (Müzik) öğesine dokunun.
- 3. Gezinti çubuğundaki Öğe Seç simgesine ( ) dokunun. Küçük ekranlı cihazlarda **: Select items** (Öğe Seç) seçeneğini görebilmeniz için Daha Fazla simgesine () dokunmanız gerekebilir.

**İpucu:** Otomatik olarak seçim moduna geçmek için ekrana uzun süre dokunun

- 4. Çalmak istediğiniz parçalara dokunun. Seçilen parçalarda bir onay işareti görüntülenir. Parçalar seçildikleri sırada çalınır ve çalma durdurulana kadar döngü halinde devam eder.
	- Tek bir öğenin seçimini kaldırmak için öğeye dokunun.
	- Görüntüdeki tüm öğeleri seçmek için önce sol üstteki **Öğe Seç** öğesine ve ardından **Tümünü Seç** öğesine dokunun. Tüm seçimleri kaldırmak için **Tümünün Seçimini Kaldır** öğesine dokunun.
- 5. Gezinti çubuğundaki Daha Fazla simgesine ( ) dokunun ve **Add to playlist** (Çalma listesine ekle) öğesini seçin.
- 6. Aşağıdakilerden birini seçin:
	- **Yeni çalma listesi**. Çalma listesi için yeni bir ad girmeniz istenir.
	- **Existing playlist** (Mevcut çalma listesi). Bir çalma listesi seçmeniz istenir.

### <span id="page-17-3"></span>**Müzik çalma listesi oluşturma**

- 1. Gezinti çubuğundaki Libraries and Folders (Kitaplıklar ve Klasörler) içerik menüsüne (= dokunun.
- 2. **Music** (Müzik) öğesine dokunun.
- 3. Gezinti çubuğundaki Öğe Seç simgesine ( ) dokunun. Küçük ekranlı cihazlarda : ) dokunmanız gerekebilir: **Select items** (Öğe Seç)

**İpucu:** Otomatik olarak seçim moduna geçmek için ekrana uzun süre dokunun.

- 4. Çalma listenize eklemek istediğiniz parçalara dokunun. Seçilen parçalarda bir onay işareti görüntülenir. Parçalar seçildikleri sırada çalınır ve çalma durdurulana kadar döngü halinde devam eder.
	- Tek bir öğenin seçimini kaldırmak için öğeye dokunun.
	- Görüntüdeki tüm öğeleri seçmek için önce sol üstteki **Öğe Seç** öğesine ve ardından **Tümünü Seç** öğesine dokunun. Tüm seçimleri kaldırmak için **Tümünün Seçimini Kaldır** öğesine dokunun.
- 5. Gezinti çubuğundaki Oynat simgesine (b) dokunun.

Kaydedilen oynatma listelerinizi istediğiniz zaman dinleyebilirsiniz. Müzik kitaplığına gidin ve filtre menüsüne dokunun (sol üstte, Seagate simgesinin yanında). Mevcut slayt gösterilerinizi incelemek için **Oynatma Listeleri** öğesini seçin. Yeni bir oynatma listesi görmüyorsanız, Daha Fazla simgesine dokunun ve **Yenile**'yi seçin.

#### başa dön

# <span id="page-18-0"></span>**Belge Görüntüleme**

### <span id="page-18-1"></span>**Belge görüntüleme**

- 1. Gezinti çubuğundaki Libraries and Folders (Kitaplıklar ve Klasörler) içerik menüsüne (= dokunun.
- 2. **Documents** (Belgeler) öğesine dokunun.
- 3. Görüntülemek istediğiniz belgeye dokunun.
- 4. Belgeyi görüntülemek için uygulama seçin.

### <span id="page-18-2"></span>**Belgeyi yeniden adlandırma**

**Not:** Tek bir belgeyi yeniden adlandırabilirsiniz. Birden fazla belge seçerseniz, yeniden adlandırma eylemi kullanılamaz.

- 1. Gezinti çubuğundaki **Libraries and Folders** (Kitaplıklar ve Klasörler) içerik menüsüne ( ) dokunun.
- 2. **Documents** (Belgeler) öğesine dokunun.
- 3. Gezinti çubuğundaki Öğe Seç simgesine ( ) dokunun. Küçük ekranlı cihazlarda  $\frac{1}{2}$  ) dokunmanız gerekebilir: **Select items** (Öğe Seç)

**İpucu:** Otomatik olarak seçim moduna geçmek için ekrana uzun süre dokunun.

- 4. Yeniden adlandırmak istediğiniz belgeye dokunun. Seçilen belgede bir onay işareti görünür.
	- Tek bir öğenin seçimini kaldırmak için öğeye dokunun.
- 5. Daha Fazla simgesine (  $\equiv$  ) dokunun ve Rename (Yeniden Adlandır) öğesini seçin.
- 6. Yeni adı girin ve **Onayla** öğesine dokunun.

### <span id="page-19-0"></span>**Birden fazla belgeyi yönetme**

Aşağıdaki eylemleri uygulayabilirsiniz:

- $\bullet$  indir
- Silme (**Not:** Dosya veya klasörün silinmesi depolama cihazından kalıcı olarak kaldırılmasına neden olur.)
- 1. Gezinti çubuğundaki Libraries and Folders (Kitaplıklar ve Klasörler) içerik menüsüne (= dokunun.
- 2. **Documents** (Belgeler) öğesine dokunun.
- 3. Gezinti çubuğundaki Öğe Seç simgesine ( ) dokunun. Küçük ekranlı cihazlarda  $\frac{1}{2}$  ) dokunmanız gerekebilir: **Select items** (Öğe Seç)

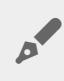

**İpucu:** Otomatik olarak seçim moduna geçmek için ekrana uzun süre dokunun.

- 4. Yönetmek istediğiniz belgelere dokunun. Seçilen belgelerde bir onay işareti görünür.
	- Tek bir öğenin seçimini kaldırmak için öğeye dokunun.
	- Görüntüdeki tüm öğeleri seçmek için önce sol üstteki **Öğe Seç** öğesine ve ardından **Tümünü Seç** öğesine dokunun. Tüm seçimleri kaldırmak için **Tümünün Seçimini Kaldır** öğesine dokunun.
- 5. Daha Fazla simgesine ( ) dokunun ve **Download** (İndir) veya **Delete** (Sil) öğesini seçin.

#### başa dön

# <span id="page-19-1"></span>**Son Görüntülenen Öğeleri İnceleme**

- 1. Gezinti çubuğundaki **Libraries and Folders** (Kitaplıklar ve Klasörler) içerik menüsüne ( ) dokunun.
- 2. **Recent** (En Son) öğesine dokunun.
- 3. Varsayılan olarak, Recent Videos (Son Videolar) görüntülenir. Oynatmak istediğiniz videoya dokunun.
- 4. Başka bir kitaplık (örneğin, Fotoğraflar veya Müzik) seçmek için gezinti çubuğundaki Filtre simgesine ( $\vee$ ) dokunun.
- 5. Görüntülemek istediğiniz kitaplığa dokunun.

#### başa dön

### <span id="page-19-2"></span>**Medyanızı atayın**

Medyanızı kablosuz cihazınızdan büyük ekrana atayın. Seagate Media, artık Google Chromecast, LG TV 2012 ve 2013 modelleri, webOS'ye sahip LG TV ve Roku ile uyumludur. Seagate kablosuz cihazınızdan bu cihazlara medya atama sayesinde, filmler, TV şovları, müzik, fotoğraf vb. içeriğin keyfini televizyonunuzda

çıkarabilirsiniz.

Yürütmeyi kesintiye uğratmadan, mobil cihazda birden fazla görev gerçekleştirebilirsiniz. Örneğin, ilk videoyu televizyonunuza atarken, ikinci bir videoyu arayabilirsiniz. Bazı Atama cihazları mobil cihazınızdan oynatma, durdurma, arama yapmanıza ve ses düzeyini kontrol etmenize olanak tanır

### <span id="page-20-0"></span>**Chromecast veya Roku ile başlarken**

- 1. Televizyonunuzda ve Wi-Fi ağınızda Chromecast/Roku uygulamasını üreticinin yönergelerine göre yapılandırın.
- 2. Taşınabilir cihazınızda Seagate Media uygulamasını başlatın.
- 3. Seagate Media uyumlu depolama cihazınıza bağlanın.
- 4. Depolama cihazının Chromecast/Roku ile aynı ağa bağlı olduğunu doğrulayın.
- 5. Atama simgesine  $\left(\sqrt{ }\right)$  dokunun.
- 6. Bir atama cihazı (Chromecast veya Roku) seçin.
- 7. Atamaya başlamak için bir video, fotoğraf veya müzik parçası seçin.

[Chromecast](http://www.google.com/intl/en/chrome/devices/chromecast/) ve [Roku](http://www.roku.com) ile ilgili daha fazla bilgi için üreticilerin web sitelerini ziyaret edin.

### <span id="page-20-1"></span>**LG TV ile başlarken**

- 1. LG TV'nizi açın.
- 2. LG TV'nizi Wi-Fi ağınıza bağlayın.
- 3. Taşınabilir cihazınızda Seagate Media uygulamasını başlatın.
- 4. Seagate Media uyumlu depolama cihazınıza bağlanın.
- 5. Depolama cihazının LG TV ile aynı ağa bağlı olduğunu doğrulayın.
- 6. Atama simgesine  $\left(\sqrt{2}\right)$  dokunun.
- 7. LG TV'nizi seçin.
- 8. Atamaya başlamak için bir video, fotoğraf veya müzik parçası seçin.

#### başa dön

## <span id="page-20-2"></span>**Seagate Cast Receiver ile yayınlama kalitesini artırın**

Android TV ve Amazon Fire TV için Seagate Media Receiver'ınız Seagate Media'dan yapılacak yayın kalitesini artırmaktadır. Seagate Media'dan yayınlayabileceğiniz müzik, resim ve videolara Android TV veya Amazon Fire TV'nizin uzaktan kumandasını kullanarak Seagate Medya Alıcısından erişebilirsiniz. Yayın sırası aynı zamanda Seagate Media tarafından başlatıldığı anda görünmeye başlayacaktır.

- 1. Seagate Media Receiver'ı Android TV veya Amazon Fire TV'nize indirin ve başlatın. Seagate Media Receiver uygulamasına Google Play Store ve Amazon Fire TV Uygulamalarından erişebilirsiniz.
- 2. Oynatmak istediğiniz içeriğin bulunduğu Seagate depolama cihazının aşağıdakilerle aynı ağ üzerinde olduğunu doğrulayın:
- Android TV veya Amazon Fire TV
- Seagate Media ile mobil cihaz
- 3. Seagate Media uygulamasını mobil cihazınıza indirin ve yayımlamak istediğiniz içeriğe gidin.
- 4. Sağ üst köşedeki atama simgesine () $\Box$ dokunun ve ardından Android TV veya Amazon Fire TV'niz için **Seagate Cast**'i uygulamasını seçin.
- 5. Yayınlamak istediğiniz içeriğe dokunun veya yayımlanacak dosyalardan bir sıra oluşturmak için birden çok öğe seçin.

# <span id="page-22-0"></span>Seagate Media Kontrollerini Kullanma

**Not:** Media uygulaması kontrolleri mobil cihazınıza bağlıdır. Daha küçük ekranlı mobil cihazların kontrolleri **Daha Fazla** ( ) kısmında yer alabilir.

## <span id="page-22-1"></span>**Media Uygulaması Görünümleri**

Media uygulamasında iki ana görünüm vardır.

### <span id="page-22-2"></span>**BağlanK Görünümü**

Mobil cihazınız, depolama cihazınız ve İnternet arasındaki bağlantıları gözden geçirin ve değişiklikler yapın.

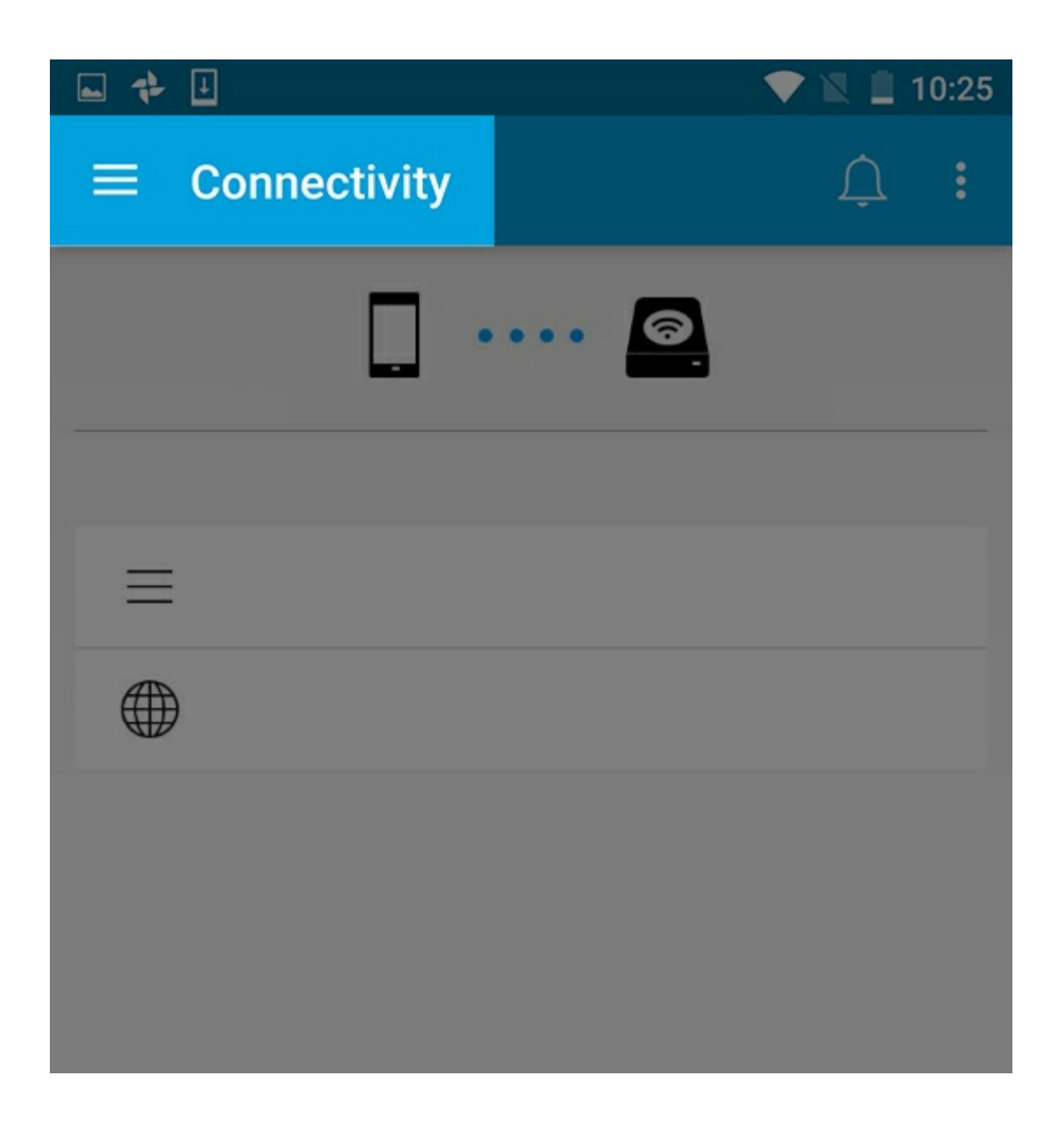

### <span id="page-23-0"></span>**Medya Görünümü**

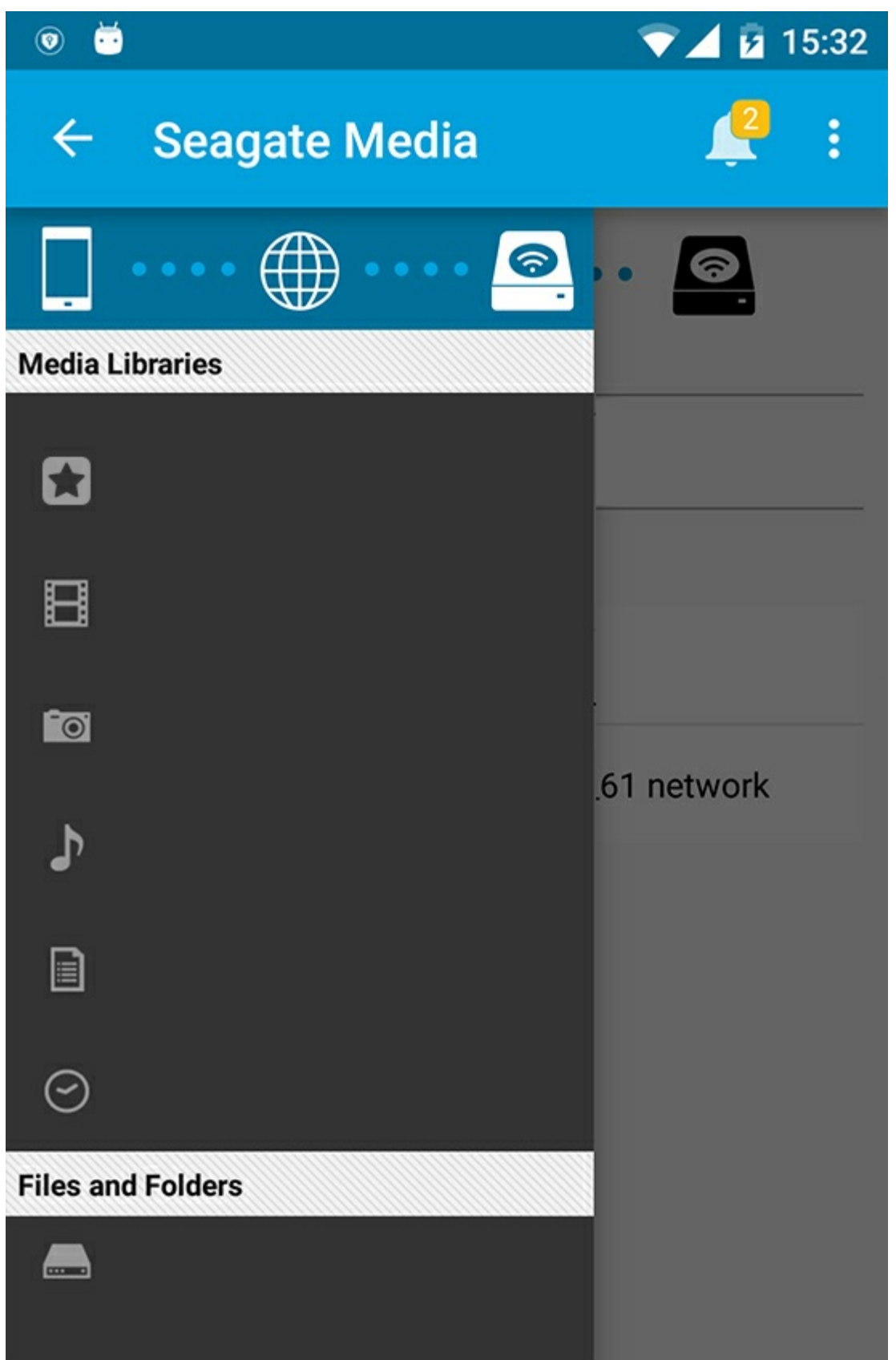

Medyanıza ve klasörlere erişin:

**Medya Kitaplıkları**: Video, fotoğraf, müzik ve belgelerinize erişin.

- **Medya Kitaplıkları**: Video, fotoğraf, müzik ve belgelerinize erişin.
- **Dosyalar ve Klasörler:** İçeriğinizin kaynağını seçin: mobil cihazınız veya depolama cihazınız.

# <span id="page-25-0"></span>**Kitaplık görünümü**

Bir kitaplık seçerken, Media uygulaması içerikleri görüntüleyip yönetmenize yardımcı olmak için medyaya özel simgeler görüntüler.

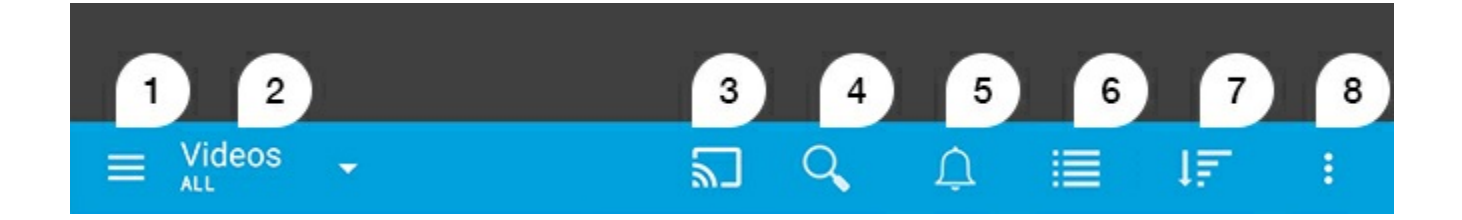

- 1. Sol gezinti bölmesini açmak için  $\equiv$  öğesine dokunun.
- 2. Görüntülemekte olduğunuz medya kitaplığını görüntüler (örn. Videolar, Fotoğraflar, Müzik veya Belgeler). Pencere içeriğini filtrelemek için medya kitaplığı adına dokunun. Örneğin, Fotoğraflar için şu filtreleme seçenekleri bulunur. Tümü, Albümler, Slayt Gösterileri ve Çekildiği Tarih. Farklı bir medya kitaplığına geçmek için, Media uygulaması simgesine dokunun.
- 3. Medyayı uyumlu bir yayın cihazında yayınlamak için dokunun.
- 4. **Ara** öğesini açmak için dokunun.
- 5. Tüm bildirimleri görmek için dokunun. Bildirimler size yeni özellikler hakkında bilgi verir ve ayarlamaya yardımcı olur. Depolama cihazınızda bir sorun oluştuğunda (örneğin, düşük pil) uyarılar görüntülenir.
- 6. Liste ve küçük resim görünümleri arasında geçiş yapmak için dokunun.
- 7. Başlık, Tarih, Boyut ve Türe göre sıralamak için dokunun. Bazı sıralama seçenekleri tüm kitaplıklar için geçerli olmayabilir.
- 8. Yenile, Öğe seç, Bilgi, Yardım ve Ayarlar gibi ek seçenekleri görüntülemek için dokunun.

#### Başa Dön

# <span id="page-26-0"></span>İçeriği Sıralama, Görüntüleme ve Filtreleme

Media uygulaması, medya kitaplığı penceresindeki içeriğinizi sıralama, görüntüleme ve filtreleme seçenekleri sunar.

## <span id="page-26-1"></span>**Depolama cihazınızdaki içeriği görüntüleme**

Cihazınızda depolanan klasörleri ve dosyaları görüntüleme

- 1. Gezinti çubuğundaki Libraries and Folders (Kitaplıklar ve Klasörler) içerik menüsüne (= dokunun.
- 2. Klasörler bölümünde depolama cihazına dokunun.
- 3. Görüntülenen medya türünü filtrelemek için gezinti çubuğunda Açılan Liste Oku simgesine (v) dokunun ve görüntülemek istediğiniz içerik türünü seçin:
	- **Tümü**
	- **Videolar**
	- **Fotoğraflar**
	- **Müzik**
	- **Belgeler**

#### Başa Dön

## <span id="page-26-2"></span>**Liste/küçük resim görünümleri arasında geçiş yapma**

Dosyalar, liste veya döşeli küçük resimler halinde görüntülenebilir.

- 1. Görünümü değiştirmek için gezinti çubuğunda aşağıdaki simgelere dokunun:
- **:** Küçük Resimler
- $\equiv$  : Liste

Bazen bu seçenekler gezinti çubuğundaki Daha Fazla menüsünde (; ) görünebilir.

#### Başa Dön

# <span id="page-26-3"></span>**İçeriği sıralama**

Dosyaların ekranda sıralanma ölçütünü seçin.

- 1. Daha Fazla simgesine ( ) dokunun ve sonra **Sıralama ölçütü**'nü seçin.
- 2. Sıralama ölçütünüzü seçin:
	- **Başlık**
	- **Tarih**
	- **Boyut**
	- **Tür**

#### Başa Dön

# <span id="page-27-0"></span>**İçeriği medya türüne göre filtreleme**

Gördüğünüz içeriği medya türüne göre filtreleyin.

- 1. Libraries and Folders (Kitaplıklar ve Klasörler) içerik menüsüne  $($ = dokunun.
- 2. Medya Kitaplıkları öğesinde aşağıdakilerden birini seçin: **Anlar**, **Videolar**, **Fotoğraflar**, **Müzik** veya **Belgeler**.
- 3. Görüntülenen kitaplığa bağlı olarak ek filtre seçenekleri kullanılabilir. Gezinti çubuğunda Açılan Ok simgesine  $(\vee)$  dokunun:
	- **Videolar:** Albümler, Tarzlar, Yıllar, Kişisel Videolar
	- **Fotoğraflar:** Albümler, Çekildiği Tarih, Slayt Gösterileri
	- **Müzik:** Albümler, Sanatçılar, Tarzlar ve Çalma Listeleri

#### Başa Dön

### <span id="page-27-1"></span>**Son kullanılan içeriği görüntüleyecek şekilde filtreleme**

İçerikleri son eklenen dosyaları görüntüleyecek şekilde filtreleyin.

- 1. Libraries and Folders (Kitaplıklar ve Klasörler) içerik menüsüne ( ) dokunun ve **Recent** (En son) öğesini seçin.
- 2. Görüntülenen son içerik türünü filtrelemek için gezinti çubuğunda Açılan Liste Oku simgesine  $(\vee)$ dokunun ve görüntülemek istediğiniz son içerik türünü seçin:
	- **Videolar**
	- **Fotoğraflar**
	- **Müzik**
	- **Belgeler**

#### Başa Dön

# <span id="page-27-2"></span>**Seçili ölçütleri kullanarak filtreleme**

İçerikleri kendi seçtiğiniz ölçütleri kullanarak filtreleyin ve sıralayın.

- 1. Libraries and Folders (Kitaplıklar ve Klasörler) içerik menüsüne (= ) dokunun ve şu medya kitaplıklarından birini seçin: **Moments (Anlar)**, **Videos (Videolar)**, **Photos (Fotoğraflar)**, **Music (Müzik)** veya **Documents (Belgeler)**.
- 2. Gezinti çubuğunda Daha Fazla simgesine ( | ) dokunun ve sonra **Filtrele** seçeneğini belirleyin.
- 3. Bir meta veri kategorisine dokunun. Kategoriler, görüntülediğiniz içerik türüne göre değişiklik gösterir:
	- **Anlar:** Kamera Markası, Kamera Modeli, Oluşturulma Tarihi, Uzantı, Tür
	- **Videolar:** Kamera Markası, Kamera Modeli, Oluşturulma Tarihi, Uzantı, Tarz, Mevsim, Yıl
	- **Fotoğraflar:** Kamera Markası, Kamera Modeli, Oluşturulma Tarihi, F-durağı, Odak Uzaklığı, Yıl
	- **Müzik:** Sanatçı, Uzantı, Tarz, Yıl
	- **Belgeler:** Oluşturulma Tarihi, Uzantı, Anahtar Sözcükler, Düzenlenme Tarihi
- 4. Filtreleme ölçütünü seçmek için dokunun ve sonra gezinti çubuğunda Onayla simgesine () dokunun.

#### Başa Dön

# <span id="page-28-0"></span>**Özel aramalar**

Özel anahtar sözcüklerle dosyalarda arama yaparak içerikleri filtreleme.

- 1. Libraries and Folders (Kitaplıklar ve Klasörler) içerik menüsüne (= ) dokunun ve şu medya kitaplıklarından birini seçin: **Moments (Anlar)**, **Videos (Videolar)**, **Photos (Fotoğraflar)**, **Music (Müzik)** veya **Documents (Belgeler)**.
- 2. Ara simgesine ( Q ) dokunun. (Küçük ekranlı cihazlarda Düzenle seçeneğini görebilmeniz için Daha fazla simgesine ( | ) dokunmanız gerekebilir.)
- 3. Bir arama terimi girin ve sonra **Ara** seçeneğine dokunun.
- 4. Aramanızın sonuçlarını görüntüleyin. Bir dosyayı açmak için dosyaya dokunun veya arama modundan çıkmak için **İptal** seçeneğine dokunun.

#### Başa Dön

# <span id="page-29-3"></span><span id="page-29-0"></span>Depolama Cihazınızdaki İçeriği Yönetme

- Klasör [oluşturma](#page-29-3)
- [İçeriği](#page-29-3) taşıma
- İçeriği [kopyalama](#page-29-3)
- İçeriği yeniden [adlandırma](#page-29-3)
- ceriği silme

# <span id="page-29-1"></span>**Klasör oluşturma**

- 1. Gezinti çubuğundaki Libraries and Folders (Kitaplıklar ve Klasörler) içerik menüsüne (= ) dokunun.
- 2. Klasörler altında, kablosuz depolama cihazınıza dokunun. Sürücünüzdeki içerik birden fazla klasör halinde görüntülenir.
- 3. Daha Fazla simgesine ( ) ve **New folder** (Yeni Klasör) öğesine dokunun.
- 4. Klasörün adını girin ve **Create** (Oluştur) öğesine dokunun.

#### başa dön

# <span id="page-29-2"></span>**İçeriği taşıma**

Depolama cihazınızdaki içeriği taşıdığınızda içeriğin fiziksel konumu değişir.

- 1. Gezinti çubuğundaki Libraries and Folders (Kitaplıklar ve Klasörler) içerik menüsüne (= ) dokunun.
- 2. Klasörler altında depolama cihazınıza dokunun. Sürücünüzün içeriğini içeren klasörler ekranda görünür.
- 3. Klasör içeriğini görüntülemek için klasöre dokunun ve taşımak istediğiniz klasöre veya dosyalara gidin.
- 4. Gezinti çubuğunda Öğe Seç simgesine ( ) dokunun. Küçük ekranlı cihazlarda  $\frac{1}{2}$  ) dokunmanız gerekebilir: **Select items** (Öğe Seç)

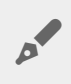

**İpucu:** Otomatik olarak seçim moduna geçmek için ekrana uzun süre dokunun.

- 5. Taşımak istediğiniz klasörlere veya dosyalara dokunun. Seçtiğiniz her öğede, bir onay işareti görünür.
	- Tek bir öğenin seçimini kaldırmak için öğeye dokunun.
	- Görüntüdeki tüm öğeleri seçmek için önce sol üstteki **Öğe Seç** öğesine ve ardından **Tümünü Seç** öğesine dokunun. Tüm seçimleri kaldırmak için **Tümünün Seçimini Kaldır** öğesine dokunun.
- 6. Daha Fazla simgesine ( ) ve ardından **Move** (Taşı) öğesine dokunun.
- 7. Hedef klasöre gidin. Geçerli klasörden çıkmanız gerekiyorsa gezinti çubuğundan üst klasörün adına dokunun.
- 8. Hedef klasörü açtığınızda gezinti çubuğundaki Dosyayı Taşı/Yapıştır simgesine dokunun.

# <span id="page-30-0"></span>**İçeriği kopyalama**

- 1. En soldaki Kitaplıklar ve Klasörler içerik menüsüne (= ) dokunun.
- 2. Klasörler altında, kablosuz depolama cihazınıza dokunun.
- 3. Klasör içeriğini görüntülemek için klasöre dokunun ve kopyalamak istediğiniz klasörlere veya dosyalara gidin.
- 4. Gezinti çubuğunda Öğe Seç simgesine ( ) dokunun. Küçük ekranlı cihazlarda  $\parallel$  ) dokunmanız gerekebilir: **Select items** (Öğe Seç)

**İpucu:** Otomatik olarak seçim moduna geçmek için ekrana uzun süre dokunun.

- 5. Kopyalamak istediğiniz klasörlere veya dosyalara dokunun. Seçtiğiniz her öğede, bir onay işareti görünür.
	- Tek bir öğenin seçimini kaldırmak için öğeye dokunun.
	- Görüntüdeki tüm öğeleri seçmek için önce sol üstteki **Öğe Seç** öğesine ve ardından **Tümünü Seç** öğesine dokunun. Tüm seçimleri kaldırmak için **Tümünün Seçimini Kaldır** öğesine dokunun.
- 6. Daha Fazla simgesine ( ) dokunun ve **Copy** (Kopyala) öğesini seçin. Hedef klasöre gidin. Geçerli klasörden çıkmanız gerekiyorsa gezinti çubuğundan üst klasörün adına dokunun.
- 7. Hedef klasörü açtığınızda gezinti çubuğundaki Dosyayı Taşı/Yapıştır simgesine dokunun.

#### başa dön

# <span id="page-30-1"></span>**İçeriği yeniden adlandırma**

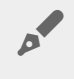

**Not:** Her seferinde sadece tek bir öğeyi yeniden adlandırabilirsiniz. Birden fazla öğe seçildiğinde yeniden adlandırma seçeneği devre dışı kalır.

- 1. En soldaki **Kitaplıklar ve Klasörler** içerik menüsüne (= ) dokunun.
- 2. **Klasörler** altında, kablosuz depolama cihazınıza dokunun. Sürücünüzdeki tüm içerik klasörler halinde görüntülenir.
- 3. Yeniden adlandırmak istediğiniz klasör veya dosyaya gidin.
- 4. Gezinti çubuğunda Öğe Seç simgesine ( ) dokunun. Küçük ekranlı cihazlarda  $\ddot{a}$  ) dokunmanız gerekebilir: **Select items** (Öğe Seç)

**İpucu:** Otomatik olarak seçim moduna geçmek için ekrana uzun süre dokunun.

- 5. Yeniden adlandırmak istediğiniz öğeye dokunun. Seçtiğiniz öğede bir onay işareti görünür.
	- Tek bir öğenin seçimini kaldırmak için öğeye dokunun.
- 6. Daha Fazla simgesine ( ) dokunun ve **Rename** (Yeniden Adlandır) öğesini seçin.
- 7. Yeni adı girin ve **Tamam** öğesine dokunun.

# <span id="page-31-0"></span>**İçeriği silme**

**NOT:** Dosya veya klasörün silinmesi depolama cihazından kalıcı olarak kaldırılmasına neden olur.

- 1. En soldaki Libraries and Folders (Kitaplıklar ve Klasörler) içerik menüsüne (= ) dokunun.
- 2. **Klasörler** altında, kablosuz depolama cihazınıza dokunun.
- 3. Klasör içeriğini görüntülemek için klasöre dokunun ve silmek istediğiniz klasörlere veya dosyalara gidin.
- 4. Gezinti çubuğunda Öğe Seç simgesine ( ) dokunun. Küçük ekranlı cihazlarda  $\parallel$  ) dokunmanız gerekebilir: **Select items** (Öğe Seç)

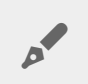

**İpucu:** Otomatik olarak seçim moduna geçmek için ekrana uzun süre dokunun.

- 5. Silmek istediğiniz klasörlere veya dosyalara dokunun. Seçtiğiniz her öğede, bir onay işareti görünür.
	- Tek bir öğenin seçimini kaldırmak için öğeye dokunun.
	- Görüntüdeki tüm öğeleri seçmek için önce sol üstteki **Öğe Seç** öğesine ve ardından **Tümünü Seç** öğesine dokunun. Tüm seçimleri kaldırmak için **Tümünün Seçimini Kaldır** öğesine dokunun.
- 6. Daha Fazla simgesine ( ) dokunun ve **Delete** (Sil) öğesini seçin.
- 7. Bir iletişim kutusu açılır. Dosya veya klasörleri depolama cihazından kalıcı olarak kaldırmak için **Delete** (Sil) öğesine dokunun.

# <span id="page-32-0"></span>Depolama Cihazınızı Özelleştirme

Media uygulaması, depolama cihazınız için iki özelleştirme seviyesi sunar. **Daha Fazla** ve **Ayarlar**. Seçenekleri inceleyebilir ve gereksinimlerinize uygun şekilde değiştirebilirsiniz.

**Not:** Depolama cihazınız aşağıda listelenen tüm özellikleri desteklemiyor olabilir.

# <span id="page-32-1"></span>**Daha Fazla**

**Daha Fazla** simgesi ( ) uygulama ekranının sağ üst kısmında bulunur. Menüyü görüntülemek için simgeye dokunun.

- **Yenile:** Sayfayı yenileyin.
- **Öğe seç:** Kitaplık veya klasördeki bir veya daha fazla öğeyi seçin.
- **Ara:** Medya kitaplığınızdaki öğeleri arayın.
- **Sıralama ölçütü:** Öğeleri başlık, tarih, boyut veya türe göre sıralayın.
- **Filtrele:** Öğeleri kitaplık türüne göre sıralayın. Örneğin, fotoğraf ve videolar için kamera markası veya modeline göre sıralayın.
- **Liste/Küçük Resim:** Küçük resim veya liste görünümleri arasında geçiş yapın.
- **Ayarlar:** Ayrıntılar için aşağıdaki bölüme bakın.
- **Bilgi:** Pil şarj yüzdesini görün. Önemli ağ bilgileri için **Gelişmiş** öğesine dokunun: Ağ Adı; MAC Adresi; IP Adresi; Wi-Fi Kanalı ve Güvenlik.
- Kablosuz depolama cihazınızın kullanımına ilişkin ipuçları için **Yardım** öğesine dokunun.

**Not:** Bazı seçenekler tüm görünümlerde mevcut olmayabilir. Örneğin, Daha Fazla menüsü, Giriş sayfasında daha az seçeneğe sahiptir.

#### başa dön

### <span id="page-32-2"></span>**Ayarlar**

**Not:** Depolama cihazınız tüm bu özellikleri desteklemiyor olabilir.

**Settings** (Ayarlar), **More** (Daha Fazla) menüsünde bulunur. **Settings** (Ayarlar) menüsünü görüntülemek için buna dokunun.

- **Uygulama Ayarları:** Uygulama sürümünü görüntüleyin, dili değiştirin ve depolama cihazının önbelleğini temizleyin.
- **Sunucu Ayarları:** Depolama cihazının adını değiştirin ve depolama cihazınız için parola korumasını etkinleştirin. Akış ve İndirme özelliğini etkinleştirin ve devre dışı bırakın; depolama cihazını kapatın, yeniden başlatın ve depolama cihazını fabrika ayarlarına sıfırlayın.
- **Otomatik Yükleme**: Açın ve kapatın; fotoğraflarınızı ve videolarınızı depolama cihazınıza yedekleme biçiminizi özelleştirin.
- **Uzaktan erişim:** Ağa bağlı uyumlu depolama cihazınızdaki içeriğe uzaktan erişmek için mobil cihazınızı ayarlayın. İçeriğe uzaktan başarıyla erişmek için, ağa bağlı depolama cihazınızda bir uzaktan erişim hesabı oluşturmalısınız.
- **Güç Ayarları:** ECO modunu etkinleştirerek pil ömrünü uzatın. Yardım bölümündeki Pil [Ömrünü](conserving_battery_life.html) Koruma konusuna bakın.
- **Bulut Depolama:** Bu seçenek sadece depolama cihazınız Internet bağlantısına sahip bir Wi-Fi ağına bağlandığında görüntülenir. Bu seçeneği dosyalarınızı Dropbox veya Google Drive hesaplarınızla eşitlemek için kullanabilirsiniz. Depolama cihazı ile hesap arasında bağlantı kurmak için bulut depolaması oturum açma bilgileriniz ve parolanız gerekir.

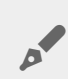

Not: Google Drive tüm depolama cihazlarında bulunmamaktadır.

- **Hakkında**: Media uygulamasının ve depolama cihazınızın sürümlerini gözden geçirin. Ayrıca, kapasiteyi ve varsa, bağlı cihazları da inceleyebilirsiniz.
- **Hakkında (Gelişmiş)**: Depolama ve mobil cihazlarınız için ağ ayarlarını inceleyin.
	- Database cache (Veritabanı önbelleği) (etkinleştirildiğinde gezinme hızını artırır)
	- Download and play (İndir ve oynat) (etkinleştirildiğinde pil performansını artırır)
	- Prefetch (Önceden getirme) (etkinleştirildiğinde ilerleme performansını artırır)
	- Güvenlik duvarının durumunu denetleyin
	- Cihazı fabrika ayarlarına sıfırlayın
- **Sorun raporla**: Media uygulaması ile ilgili bir sorunu raporlamak için e-posta gönderin.

# <span id="page-34-0"></span>Pil Ömrünü Koruma

# <span id="page-34-1"></span>**Güç ayarları**

**Not**: Depolama cihazınız aşağıda listelenen tüm özellikleri desteklemiyor olabilir.

Mobil depolama cihazınızda EKO modunu etkinleştirerek pil ömrünü uzatabilirsiniz.

- 1. Sağ üst kısımda yer alan **Daha Fazla** simgesine ( ) dokunun ve ardından **Ayarlar** öğesine dokunun.
- 2. **Sunucu Ayarları** öğesine dokunun ve ardından **EKO modu** öğesine dokunun.
- 3. Anahtarına dokunarak EKO modunu etkinleştirin.

Depolama cihazı, bir video oynatırken video içeriğini geçici olarak depolamak için mobil cihazınızın belleğini kullanır. Mobil cihazın belleği kullanıldığında depolama cihazı uyku moduna geçerek pil tasarrufu yapabilir.

#### Başa Dön

### <span id="page-34-2"></span>**Güç ayarları seçenekleri**

Enerji Tasarrufu göstergesi enerji durumunuzu gösterir. Hizmetleri veya özellikleri açtığınızda ya da kapattığınızda, durumunuz değişir. EKO modu etkinleştirilerek, kritik olmayan iki hizmet kapatılır:

**DLNA:** Ağdaki DLNA oynatma cihazlarının kablosuz depolama cihazında depolanan medya dosyalarını görüntülemesine ve oynatmasına olanak sağlar.

**SAMBA:** Ağdaki bilgisayarların kablosuz depolama cihazına ağ birimi olarak bağlanmasına olanak sağlar. Özelliğin kapatılması, depolama cihazına bir web tarayıcı kullanılarak erişimi engellemez.

EKO modu etkin olsa bile DLNA ve SAMBA'yı manuel olarak kapatabilirsiniz. **EKO modu** öğesine gidin ve ilgili hizmetin anahtarına dokunun. Optimum pil performansı için hizmeti en kısa sürede devre dışı bırakmanız önerilir.

#### Başa Dön

## <span id="page-34-3"></span>**Aktarma ve indirme**

**Önemli:** Depolama cihazınızı Internet'e bağlayamaz akış ve indirme yapamazsınız. Depolama cihazınızın pil ömrünü uzatmak için filmi aktarıp indirebilirsiniz. Bu ayar etkinleştirildiğinde bir filmi aktardığınız zaman Seagate Media uygulaması otomatik olarak filmi mobil cihazınıza indirir. Film indirildikten sonra depolama cihazı uyku moduna geçer. İndirme devam ederken filmi izleyebilirsiniz. al

- 1. Sağ üst kısımda yer alan **Daha Fazla** simgesine ( ) dokunun ve ardından **Ayarlar** öğesine dokunun.
- 2. **Uygulama Ayarları** öğesine dokunun ve **Akış ve İndirme** seçeneğinin etkin olduğunu onaylayın.

#### Başa Dön

## <span id="page-35-0"></span>**Pil performansı**

En iyi enerji korumasını sağlamak için:

- EKO modunu etkinleştirin.
- DLNA ve SAMBA'yı devre dışı bırakın.
- Depolama cihazınız mobil cihazınıza bağlıyken, depolama cihazınızı Internet'e bağlamayın.
- **Settings > Application Settings** (Ayarlar > Uygulama Ayarları) öğesinde **Stream and Download** (Akış ve İndirme) özelliğinin etkin olduğunu onaylayın.

Başa Dön

# <span id="page-36-0"></span>Seagate Media Uygulamasını ve Depolama Cihazını Güncelleme

# <span id="page-36-1"></span>**Media uygulamasını güncelleyin**

Uygulama güncellemeleri işletim sistemi tarafından yönetilir. Media uygulaması güncellemelerini manuel olarak kontrol etmek için mobil cihazınızın Internet'e bağlı olduğundan emin olun.

#### Başa Dön

### <span id="page-36-2"></span>**Media uygulamasının geçerli sürümünü inceleyin**

- 1. Uygulama ekranının sağ üst köşesindeki **More** (Daha Fazla) simgesine ( ) dokunun
- 2. **Settings** (Ayarlar) öğesine dokunun.
- 3. **About** (Hakkında) öğesine dokunun ve ardından **App version** (Uygulama sürümü) bilgisini kontrol edin.
- 4. Google Play Store'a gidin ve media uygulamasının daha yeni bir sürümünün mevcut olup olmadığını kontrol edin.

#### Başa Dön

## <span id="page-36-3"></span>**Depolama cihazını güncelleme**

Media uygulaması yeni ürün yazılımlarını otomatik olarak kontrol eder ve arka planda depolama cihazınızı günceller.

### <span id="page-36-4"></span>**Depolama cihazı ürün yazılımının geçerli sürümünü inceleme**

- 1. Uygulama ekranının sağ üst köşesindeki More (Daha Fazla) simgesine (: ) dokunun
- 2. **Settings** (Ayarlar) öğesine dokunun.
- 3. **About** (Hakkında) öğesine dokunun ve **Firmware version** (Ürün yazılımı sürümü) bilgisini kontrol edin.
- 4. Ürün yazılımı güncellemeleri hakkında bilgi almak için [Seagate](http://www.seagate.com/support/) Destek bölümüne gidin ve depolama cihazınızı seçin.

#### Başa Dön

# <span id="page-38-0"></span>Aynı Ağda Yer Alan Birden Fazla Depolama Cihazına Erişme

Media uygulaması, aynı ağdaki birden fazla uyumlu depolama cihazını algılayabilir. Örneğin, ev ağınıza bir kablosuz depolama cihazı ve bir ağa bağlı depolama (NAS) cihazı bağlayabilirsiniz. Her iki cihazın da Media uygulaması ile uyumlu olması koşuluyla, mobil cihazınızı aynı ağa bağladığınızda iki depolama cihazı arasında geçiş yapabilirsiniz.

# <span id="page-38-1"></span>**Cihazlarınızı ağınıza ekleyin**

Mobil cihazınız dahil olmak üzere tüm cihazlar tek bir ağa bağlanmalıdır.

- 1. Kablosuz depolama cihazınızın ev Wi-Fi ağınıza katılmasını sağlamak için Media uygulamasını kullanın.
- 2. Mobil cihazı ev Wi-Fi ağınıza bağlamak için cihazın Wi-Fi ayarlarını kullanın.

**İpucu:** Ağda yer alan birden fazla diske erişmek için, mobil cihazınızın kablosuz depolama cihazı ile kurmuş olduğu Wi-Fi bağlantısını keserek ev Wi-Fi ağınıza bağlandığından emin olun.  $\mathbf{a}^{\prime}$ 

3. NAS cihazınızı Ethernet ile ev ağınıza bağlayın. Talimatlar için NAS'ın kullanım kılavuzuna bakın.

#### Başa Dön

### <span id="page-38-2"></span>**Depolama cihazını seçin:**

Giriş sayfasına gidin ve cihaza dokunarak cihazı seçin.

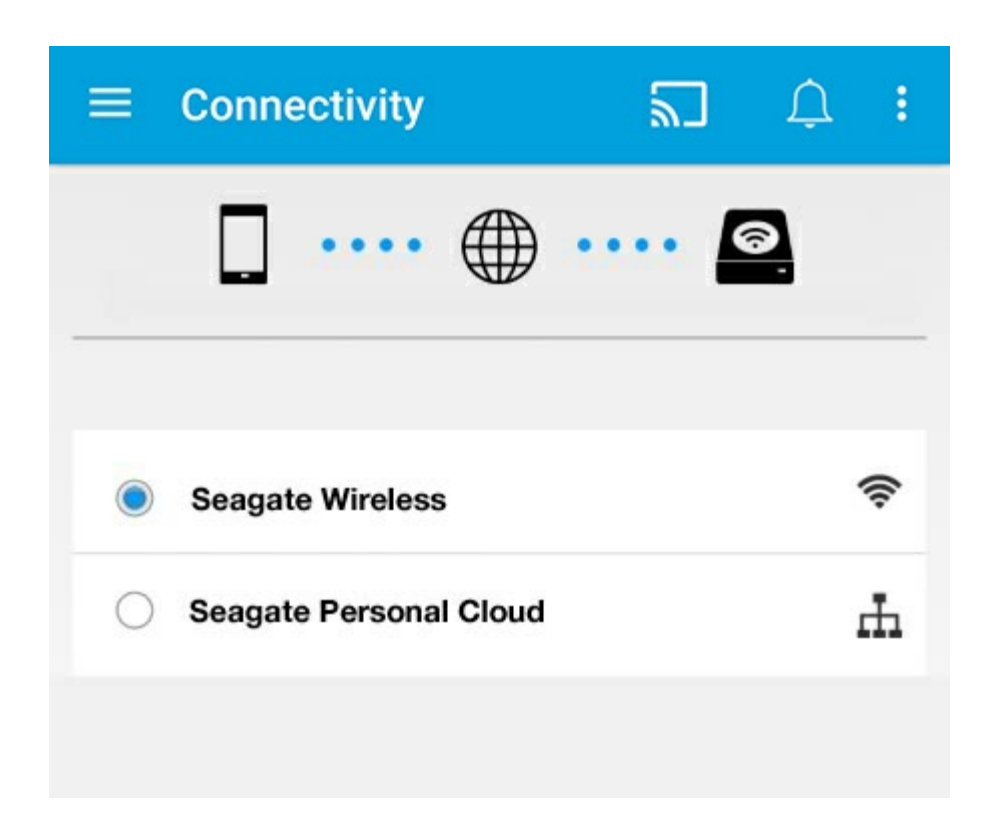

#### **Sorun Giderme:**

Ağınıza uyumlu bir kablosuz depolama cihazı bağlamaya ilişkin talimatlar için bkz. Yardım bölümü Mobil Cihazları ve Depolama Cihazlarını Wi-Fi Ağlarına Bağlama. NAS cihazının ağa [bağlanmasına](connecting_mobile_and_storage_devices_to_wifi_networks.html) ilişkin yönergeler için cihazın kullanım kılavuzuna bakın.

Başa Dön

# <span id="page-40-0"></span>Medya Dosyalarınıza Uzaktan Erişme

Medya uygulamasını kullanarak ağa bağlı depolama (NAS) cihazınızda yer alan içeriğe uzaktan erişebilirsiniz.

**Not:** Tappin hizmeti 8 Nisan 2018'de durduruluyor. Üzgünüz, Central kullanıcıları medyaya uzaktan erişimi kaybedecek. Aksaklıktan dolayı özür dileriz.

Aşağıdaki yönergeleri uygulamadan önce, uyumlu NAS cihazınızda bir uzaktan erişim hesabı oluşturmalısınız. Daha fazla bilgi için NAS cihazınızın kullanım kılavuzuna bakın.

- 1. Sağ üst kısımda yer alan **Daha Fazla** simgesine ( ) dokunun ve **Ayarlar** öğesine dokunun.
- 2. **Uzaktan erişim** öğesine dokunun.
- 3. Uzaktan erişim e-posta adresinizi ve parolanızı girin. **Oturum aç** öğesine dokunun.
- 4. Depolama cihazları listesinde, NAS cihazınızı seçin. NAS'ın klasöründeki dosyalara erişebilirsiniz.

Uzaktan erişim sorunlarını gidermek için:

- NAS cihazınızda Uzaktan Erişim özelliğinin etkin olduğunu doğrulayın.
- NAS cihazınızın Internet erişimi olduğunu doğrulayın.

Seagate [Desteği'ni](http://www.seagate.com/support/) ziyaret edin

# <span id="page-41-0"></span>Bulut Depolamaya Erişim

**Not:** Depolama cihazınız bulut depolamasını desteklemiyor olabilir, ayrıca tüm depolama cihazları Google Drive'ı desteklemez.

Depolama cihazınızdaki dosyaları Dropbox veya Google Drive hesaplarınızla eşitleyebilirsiniz. Bu seçeneğe erişmek için mobil cihazınız kablosuz depolama cihazına bağlı olmalı ve depolama cihazınız da Internet'e bağlı olmalıdır. Nasıl [yapılır.](connecting_mobile_and_storage_devices_to_wifi_networks.html)

### <span id="page-41-1"></span>**Bulutunuzu kurun**

- 1. Sağ üst kısımda yer alan **Daha Fazla** simgesine ( ) dokunun ve **Ayarlar** öğesine dokunun.
- 2. **Bulut Depolama**'ya dokunun.
- 3. Şunlardan birini seçin:
	- Bir Dropbox veya Google Drive hesabı oluşturun
	- Mevcut Dropbox veya Google Drive hesabınızda oturum açın.

# <span id="page-42-3"></span><span id="page-42-0"></span>Sorun Giderme

- Dosyaların [görünmesi](#page-42-3) uzun sürüyor
- Kablosuz cihaz veya ağa bağlı depolama cihazıyla bağlantı [kurulamıyor](#page-42-3)
- Mobil cihaz uykudan [uyandığında](#page-42-3) kablosuz depolama cihazı bağlantısı kayboluyor
- Video, şarkı veya dosya [yürütülemiyor/açılamıyor](#page-42-3)
- Mac için yeniden [biçimlendirilmiş](#page-42-3) sabit sürücü
- Güvenli [Olmayan](#page-42-3) Wi-Fi bildirimi
- SMS'in devre dışı olması nedeniyle Personal Cloud'a [bağlanamıyor](#page-42-3)

### <span id="page-42-1"></span>**Dosyaların depolama cihazında görünmesi uzun sürüyor**

Media uygulaması, kablosuz veya ağa bağlı depolama cihazınıza kopyaladığınız içeriğe bir defalık bir tarama uygular. Depolama cihazında büyük miktarda dosya bulunduğunda tarama işlemi uzun sürebilir.

İçeriğinizi depolama cihazınıza yakın zamanda kopyaladıysanız ve dosyalarınızı göremiyorsanız **Daha Fazla** simgesine ( ) dokunun ve **Yenile** öğesine dokunun.

#### başa dön

### <span id="page-42-2"></span>**Kablosuz cihaz veya ağa bağlı depolama cihazıyla bağlantı kurulamıyor**

- Pil şarjının düşük olması, Wi-Fi bağlantısıyla ilgili sorunlara yol açabilir. Kablosuz cihazla bağlantınızda kesilmeler meydana geliyorsa **More** (Daha Fazla) simgesine ( ) ve **Info** (Bilgi) öğesine dokunarak kablosuz cihazın pil şarj durumunu kontrol edin. Pil durumu gösterilir.
- Depolama cihazınızın bilgisayara bağlı olmadığından ve açık olduğundan emin olun. Wi-Fi LED'inin mavi renkte ve sabit yandığından emin olun. Kablosuz depolama cihazı bilgisayara USB veya başka bir kablolu bağlantı yoluyla bağlandığında Wi-Fi devre dışı bırakılır.
- Mobil cihazınızda, depolama cihazınızın kablosuz ağının ağ listesinde seçili olup olmadığını kontrol edin. Depolama cihazının kablosuz menzilinden çıktığınızda mobil cihazınızın Wi-Fi sinyal bağlantısı kesilir. Maksimum menzil yaklaşık 44 m. /145 ft.'tir. Ayrıca, duvarlar ve parazit gibi diğer engeller sinyal gücünü etkileyebilir. Wi-Fi ağına yeniden bağlanmayı deneyin.
- Maksimum kullanıcı sayısını aşmış olabilirsiniz. Kaç kullanıcının bağlandığını belirlemek için, **Daha Fazla** simgesine ( ) ve **Ayarlar** öğesine, ardından **Hakkında** öğesine dokunun. Cihazınız tarafından desteklenen kullanıcı sayısı için depolama cihazınızın kullanıcı kılavuzunu gözden geçirin.
- **Daha Fazla** simgesine ( ) dokunun ve **Yenile** öğesine dokunun.

Depolama cihazını kapatın, 10 saniye bekleyin ve cihazı tekrar açın. Media uygulamasını yeniden başlatın.

#### başa dön

### <span id="page-43-0"></span>**Mobil cihaz uykudan uyandığında kablosuz depolama cihazı bağlantısı kayboluyor**

Mobil cihaz uyku veya enerji tasarrufu modlarına girdiğinde kablosuz cihazın Wi-Fi ağı bağlantısı kaybolabilir. Bağlantıyı onarmak için mobil cihazınızın Wi-Fi ayarlarına gidin ve depolama cihazınızın adını seçin.

## <span id="page-43-1"></span>**Video, şarkı veya dosya yürütülemiyor/açılamıyor**

Depolama cihazınıza her türlü dosyayı kopyalayabilirsiniz, ancak medya dosyalarınızı aktardığınız cihaz sadece desteklediği biçimleri oynatabilir ve görüntüleyebilir. Media uygulaması, dosyaları diğer formatlara dönüştürmez. Desteklenen dosya türlerinin listesi için mobil cihazınızın özelliklerine bakın.

#### başa dön

## <span id="page-43-2"></span>**Mac için yeniden biçimlendirilmiş sabit sürücü**

Kablosuz depolama cihazınızın Time Machine $^\circledR$  tarafından yedekleme için kullanılmasına izin vermeyin. Bu kullanıma izin verdiğinizde depolama cihazının sabit sürücüsü yeniden biçimlendirilir.

Depolama cihazını yanlışlıkla yeniden biçimlendirirseniz cihazı orijinal biçimine döndürebilirsiniz. Daha fazla bilgi için cihazınızın destek web sitesini ziyaret edin: Seagate [kablosuz](http://www.seagate.com/support/) ürünler veya LaCie [kablosuz](http://www.lacie.com/support/) ürünler.

#### başa dön

## <span id="page-43-3"></span>**Güvenli Olmayan Wi-Fi bildirimi**

Depolama cihazınızın Wi-Fi bağlantısı için parola oluşturmadıysanız, bir medya uygulama bildirimi, cihazınızı güvenlik altına almanız konusunda sizi uyaracaktır.

- 1. Sağ üstteki Bildirim simgesine tıklayın ve **Güvenlik** öğesine dokunun.
- 2. **Parola Ayarla** öğesine dokunun.
- 3. **Sunucu Ayarları** öğesine dokunun ve ardından **Parolayı Etkinleştir** öğesine dokunun.
- 4. Parolanızı girin ve ardından onaylayın. **Tamam** öğesine dokunun. Depolama cihazıyla bağlantınız kesildi.
- 5. Depolama cihazının Wi-Fi bağlantısını seçmek ve yeni bir parola girmek için mobil cihazın Wi-Fi ayarlarına gidin.

### <span id="page-44-0"></span>**SMS'in devre dışı olması nedeniyle Personal Cloud'a bağlanamıyor**

Personal Cloud'unuza Seagate Media bağlanmaya çalışırken Seagate Media Service (SMS) kapandı. SMS, Personal Cloud'unuzda bulunan ve medyayı Seagate Media üzerinde oynatmak için listeye alan bir hizmettir. SMS'in devre dışı kalmış olmasının birçok nedeni olabilir. Sorunu çözmek için lütfen aşağıdaki adımları takip edin:

- 1. Personal Cloud'unuzun son yazılım versiyonu olduğunu doğrulayın.
- 2. Personal Cloud'unuzu yeniden başlatın.

Bu adımları nasıl uygulayacağınıza ilişkin talimatlar için geçerli kullanım kılavuzuna bakın.

- Personal Cloud
- Personal Cloud 2-bay